# **eSE620X vESC V100R001C00 Operation and Maintenance**

www.huawei.com

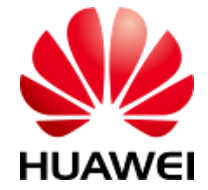

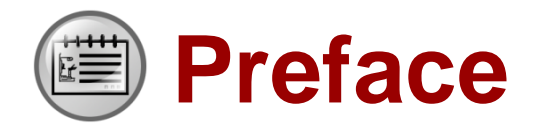

⚫ This course describes how to perform operation and maintenance (O&M) on the eSE620X vESC.

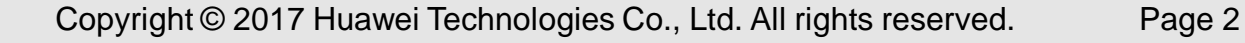

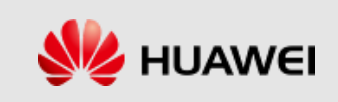

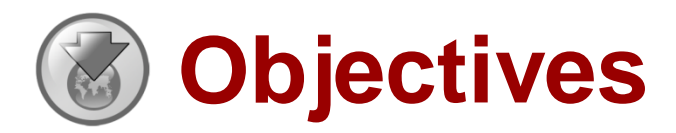

- ⚫ **After learning this course, you will be able to:** 
	- Have an overview of O&M management.
	- Understand alarm, device, software, and log management.
	- Learn how to create tracing tasks.

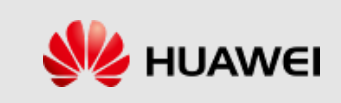

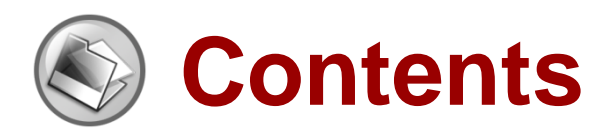

#### ⚫ **eSE620X vESC O&M Management Overview**

- ⚫ **eSE620X vESC Alarm Management**
- ⚫ **eSE620X vESC Device Management**
- ⚫ **eSE620X vESC Software Management**
- ⚫ **eSE620X vESC Log Management**
- ⚫ **eSE620X vESC Message Tracing Management**
- ⚫ **eSE620X vESC Data Backup and Recovery**
- ⚫ **eSE620X vESC Performance Management**

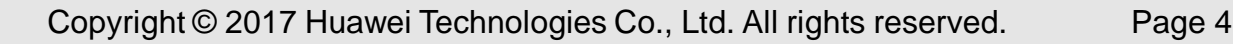

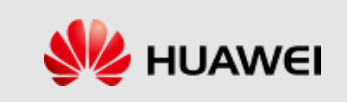

## **Definition and Functions of the LMT**

The local maintenance terminal (LMT) is a logical concept. It refers to an O&M terminal with Huawei LMT software installed that connects to the O&M network for a network element (NE). You can operate and maintain NEs using the LMT.

The LMT is mainly used to locally locate and fix faults.

Use the LMT to operate and maintain the vESC in the following scenarios:

- Use the LMT to locally maintain the vESC.
- When alarms are generated on the eSE620X vESC, use the LMT to locate and fix the faults.

The LMT provides a Graphical User Interface (GUI), which helps users operate and maintain the vESC on the Web.

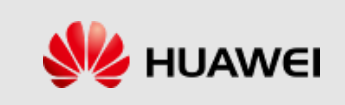

#### **LMT Windows**

⚫ LMT login window

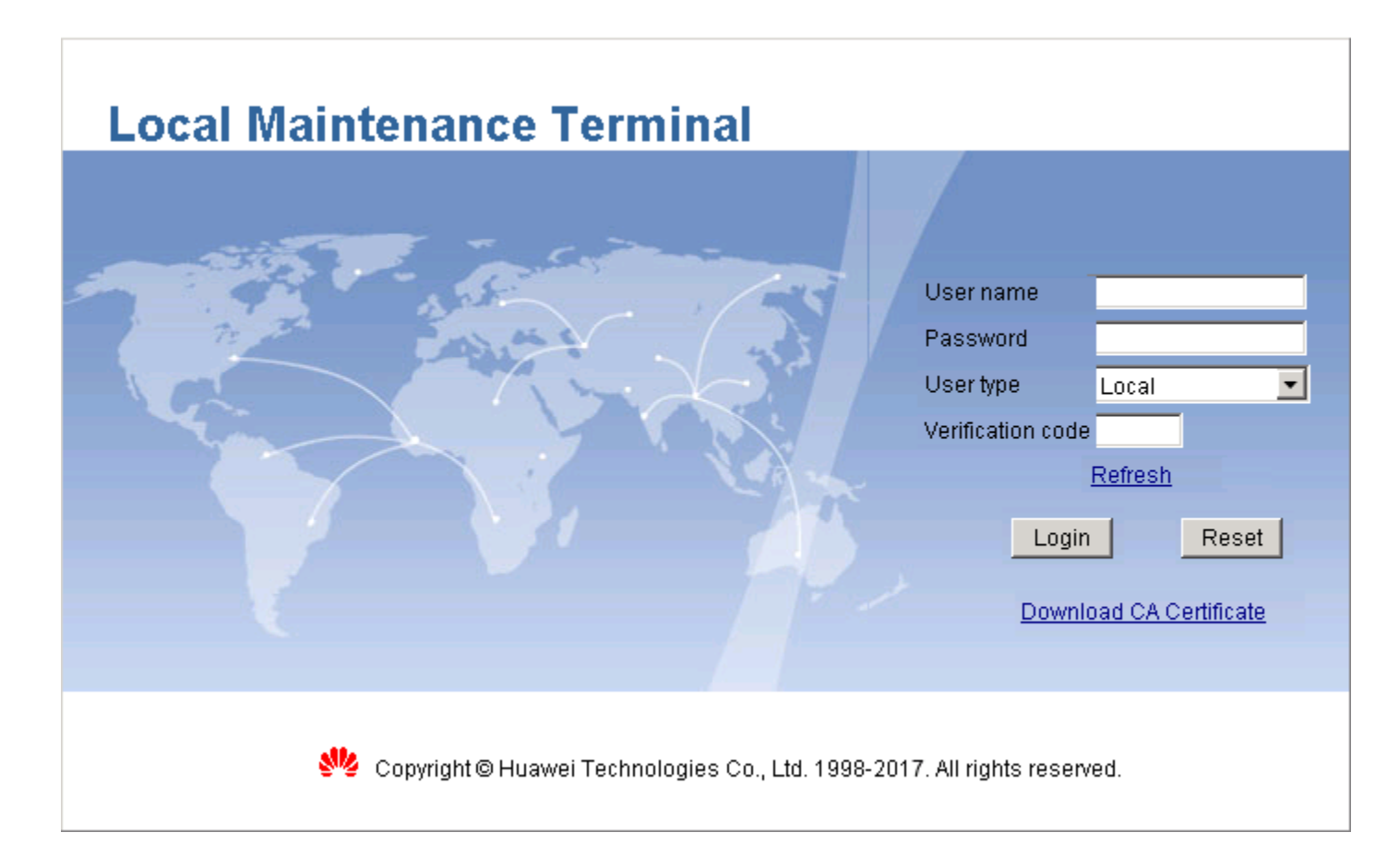

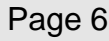

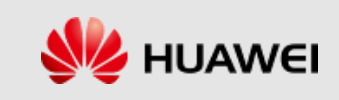

#### **LMT Windows**

#### LMT main window

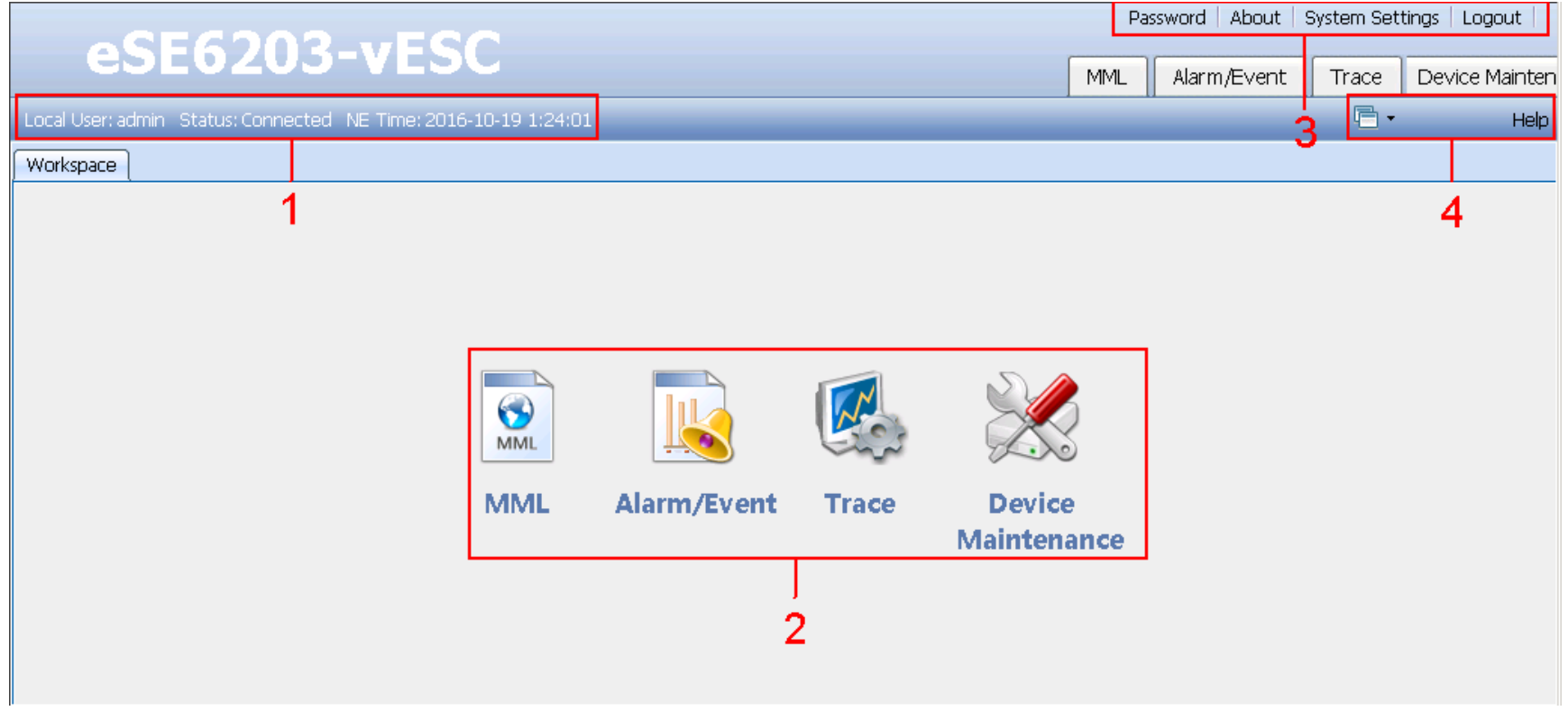

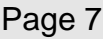

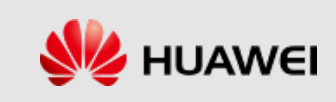

## **Running MML Commands**

■ In the LMT main window, click the MML tab and enter the MML command window.

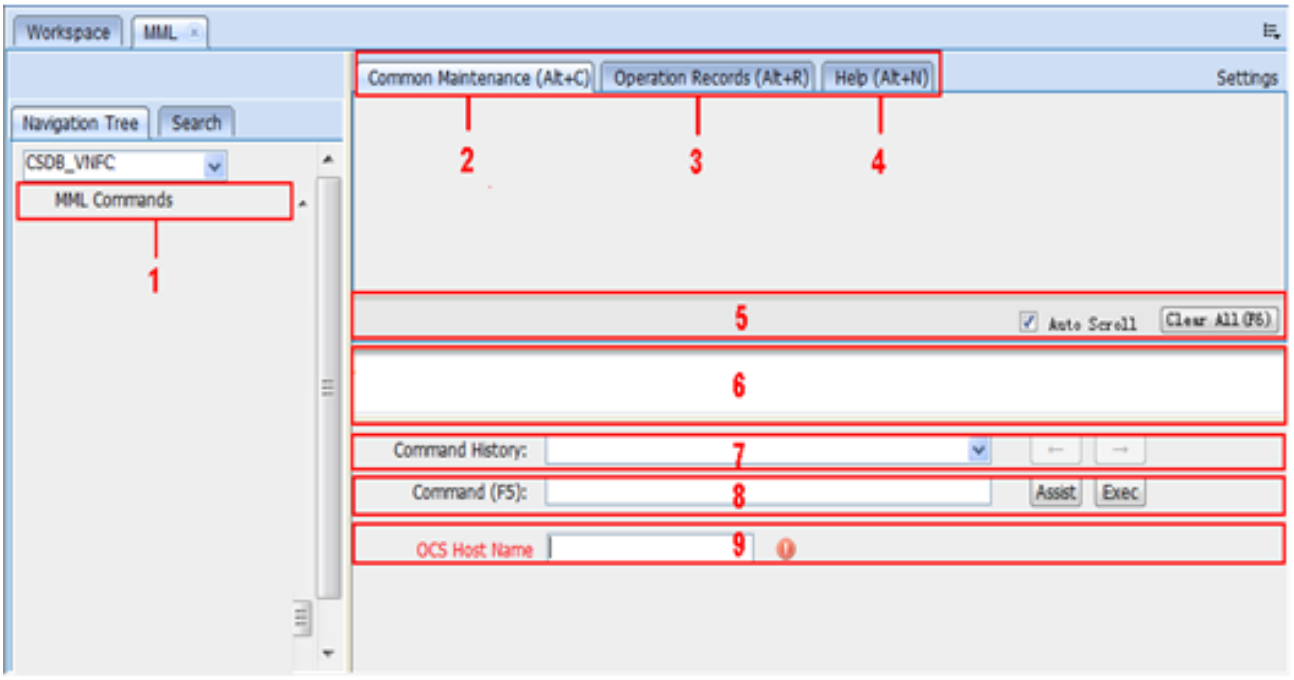

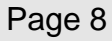

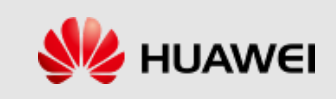

#### **Introduction to MML Commands**

- ⚫ MML commands are used to operate and maintain the eSE620X vESC.
- ⚫ The format of an MML command can be "Command Word: Parameter Name=Value;". For example, **SUB SYSLOG** is an MML command with only a command word.

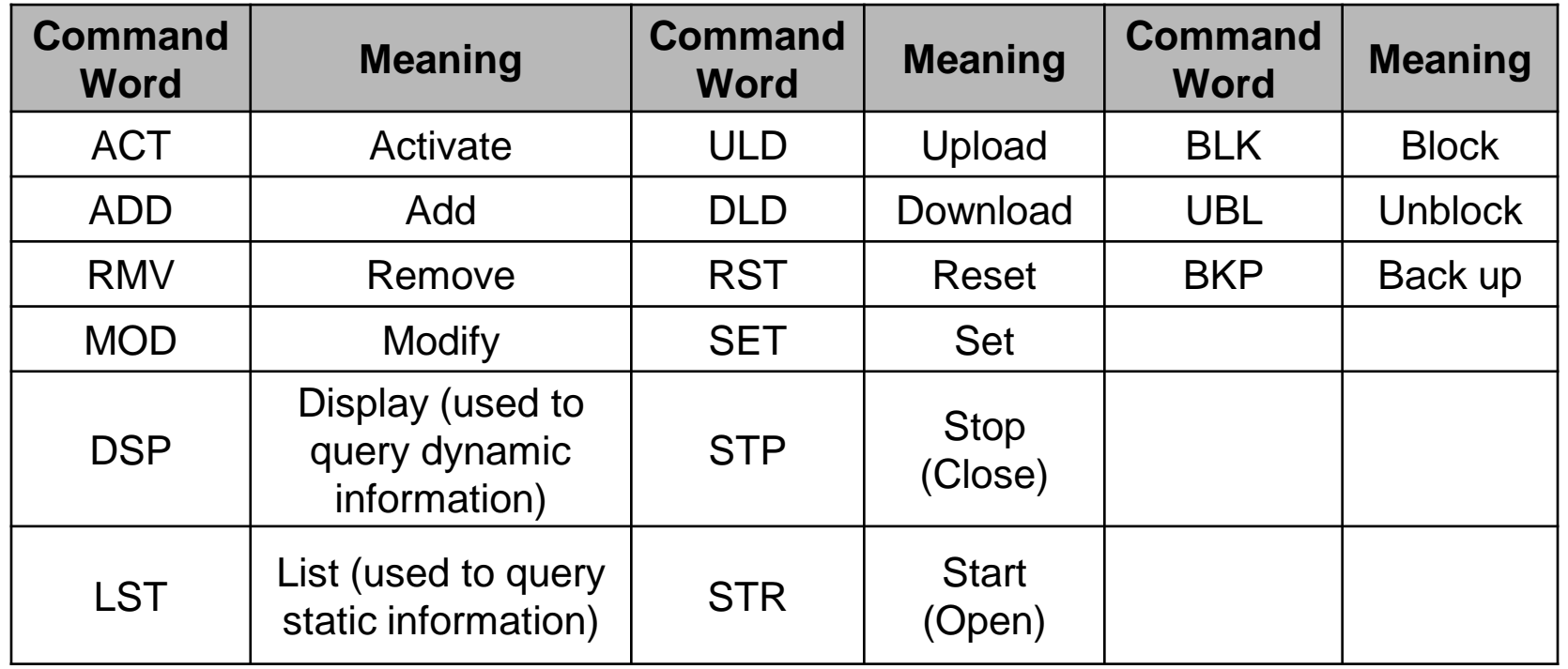

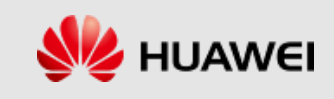

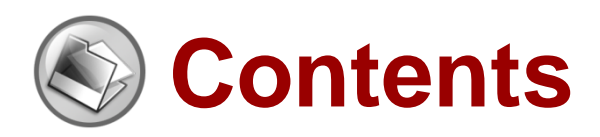

- ⚫ **eSE620X vESC O&M Management Overview**
- ⚫ **eSE620X vESC Alarm Management**
- ⚫ **eSE620X vESC Device Management**
- ⚫ **eSE620X vESC Software Management**
- ⚫ **eSE620X vESC Log Management**
- ⚫ **eSE620X vESC Message Tracing Management**
- ⚫ **eSE620X vESC Data Backup and Recovery**
- ⚫ **eSE620X vESC Performance Management**

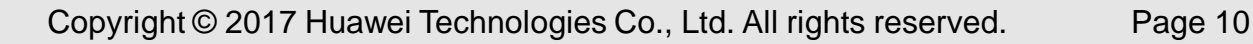

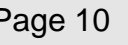

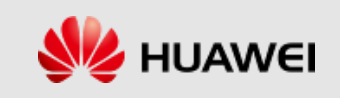

#### **Alarm Overview**

The eSE620X vESC consists of the resource modules: vESC, MSP, and Node. The vESC realizes the logic functions of the core network, the MSP provides software platform functions, and the Node provides infrastructure functions.

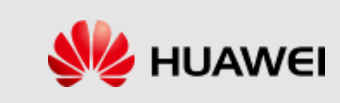

## **Definitions**

- ⚫ An alarm is generated if the hardware (for example, a virtual machine (VM)) is faulty or a major function fails. An alarm has a higher severity than an event. Based on the status of the faults, alarms can be categorized into active and clear alarms.
- ⚫ An event notifies users of important information when the vESC is operating correctly. Users do not need to handle an event.

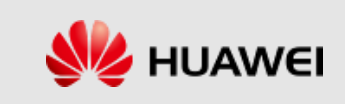

#### **Alarm Severities**

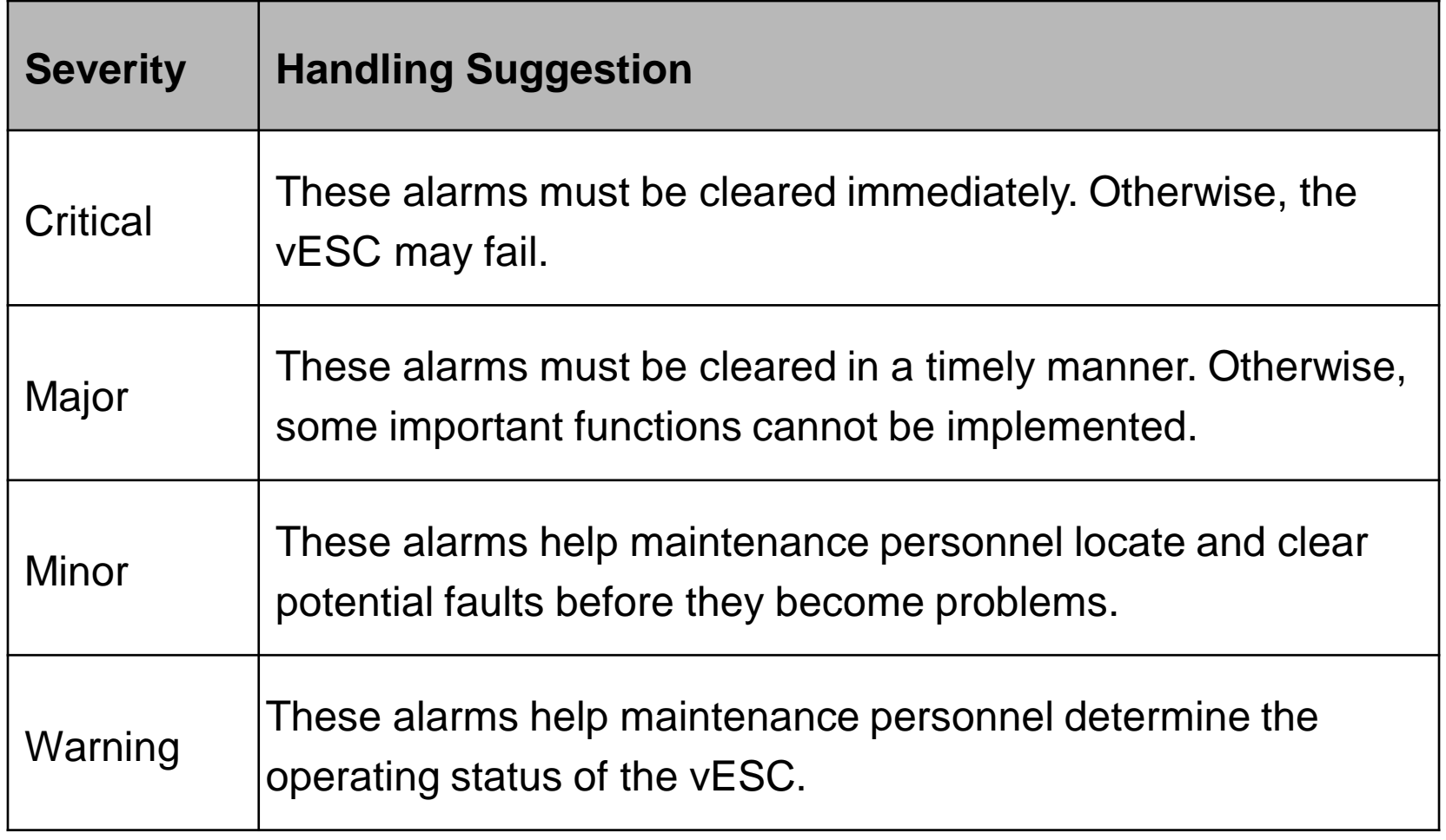

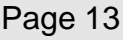

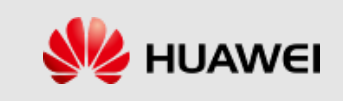

# **Alarm Types**

- ⚫ Network management alarm types
	- Power alarm
	- <sup>D</sup> Environment alarm
	- <sup>n</sup> Signaling alarm
	- Trunk alarm
	- Hardware alarm
	- <sup>n</sup> Software alarm
	- Running alarm
	- <sup>D</sup> Communication alarm

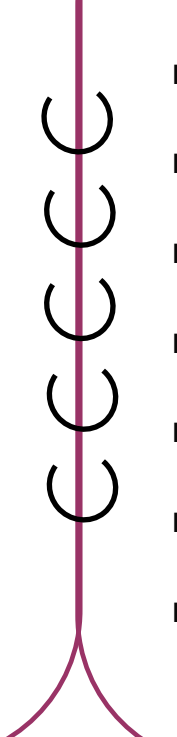

<sup>D</sup> Quality of service (QoS) alarm  $\Box$ Integrity violation alarm <sup>D</sup> Operation violation alarm <sup>D</sup> Physical violation alarm <sup>D</sup> Security violation alarm  $P$  Time domain violation alarm P Processing error alarm <sup>n</sup> Network management system (NMS) alarm

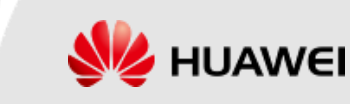

## **Setting Alarm/Event Query Properties**

■ Setting alarm or event query properties specifies the settings in an alarm or event display dialog box. You can customize a color for each alarm or event severity, and set alarm or event display columns.

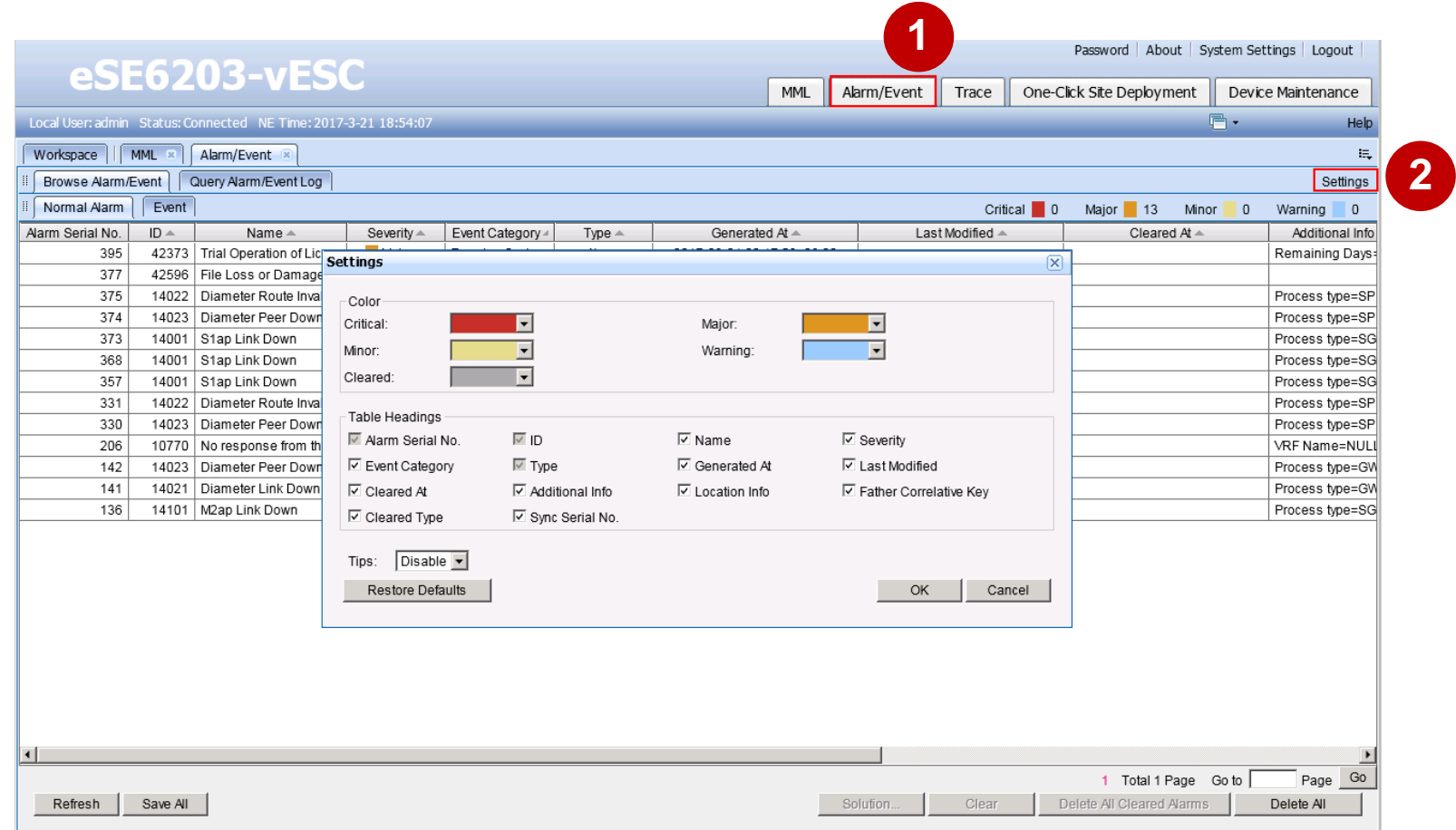

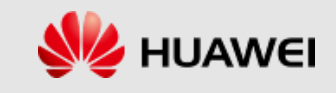

#### **Browsing Active Alarms/Events**

⚫ Normal alarms and events reported to the LMT are displayed on the **Browse Alarm/Event** tab page in real time. You can view the detailed information about alarms and events to determine the realtime running status of the vESC.

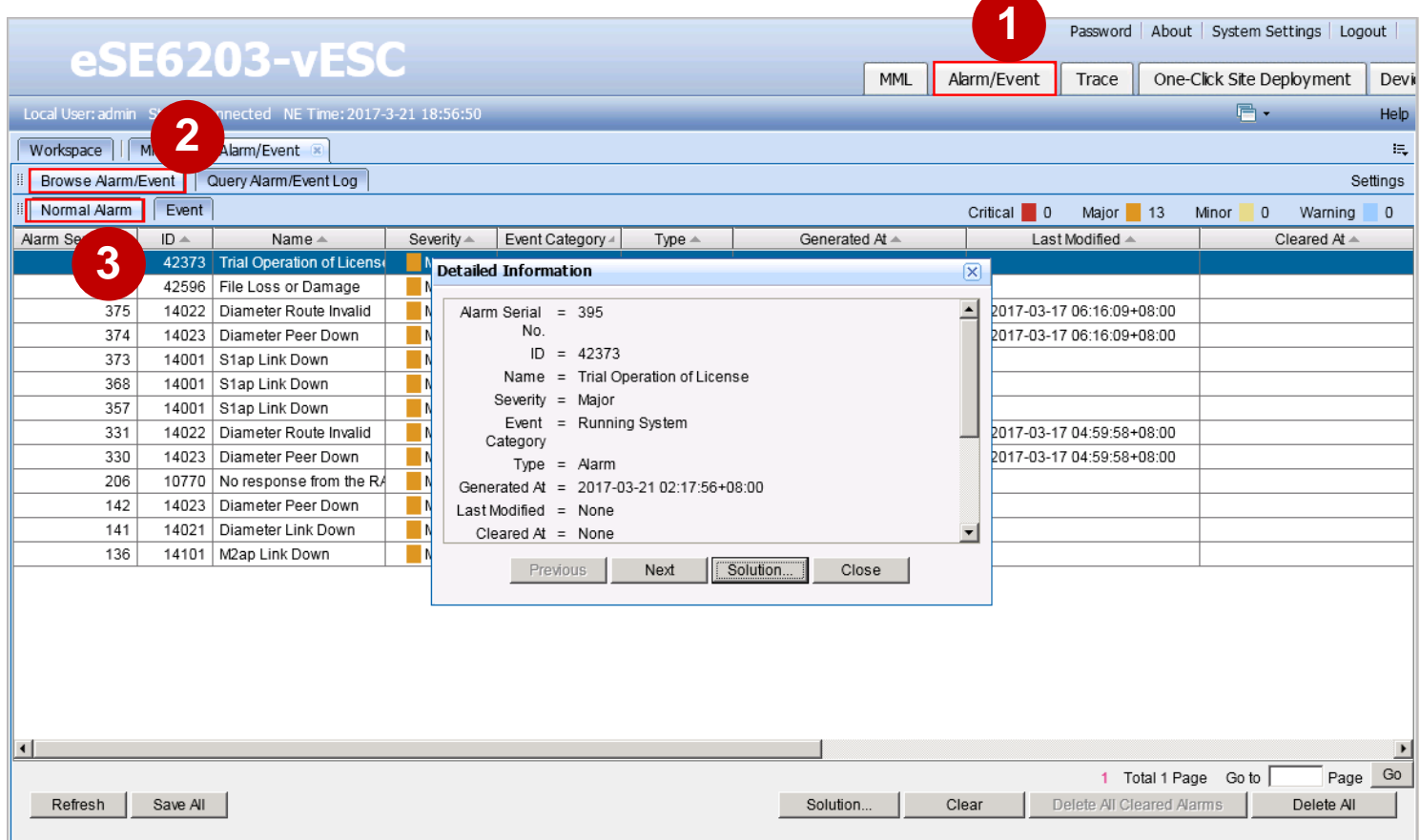

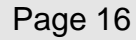

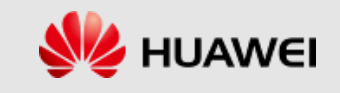

# **Querying Alarm/Event Logs**

#### ⚫ **GUI mode**

You can query the historical alarms or events from the alarm or event logs to determine the previous running status of the equipment.

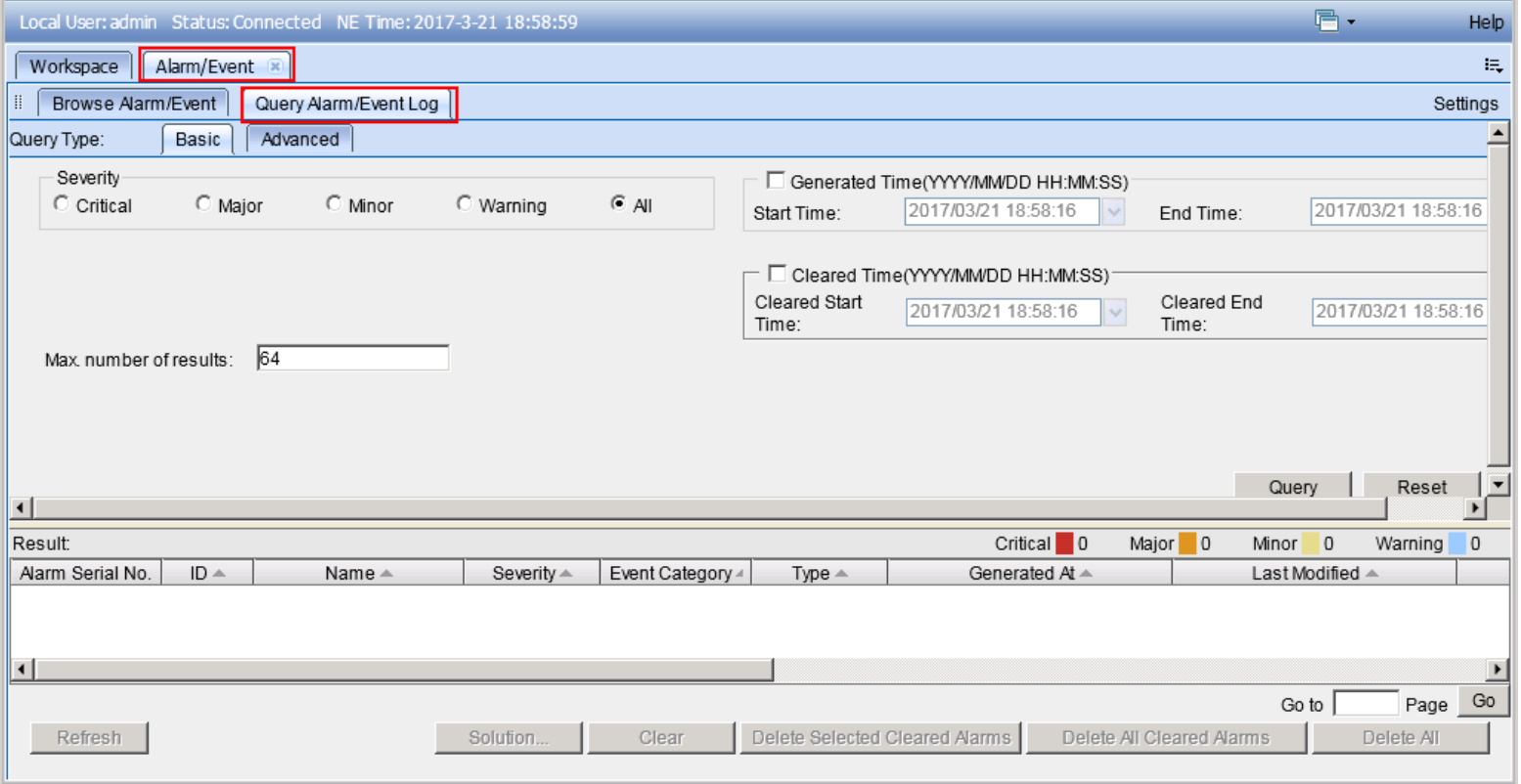

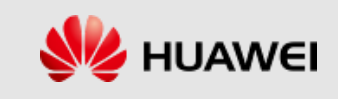

# **Querying Alarm/Event Logs**

- ⚫ **Using MML commands**
- Run the LST ALMLOG command to query alarm or event logs.

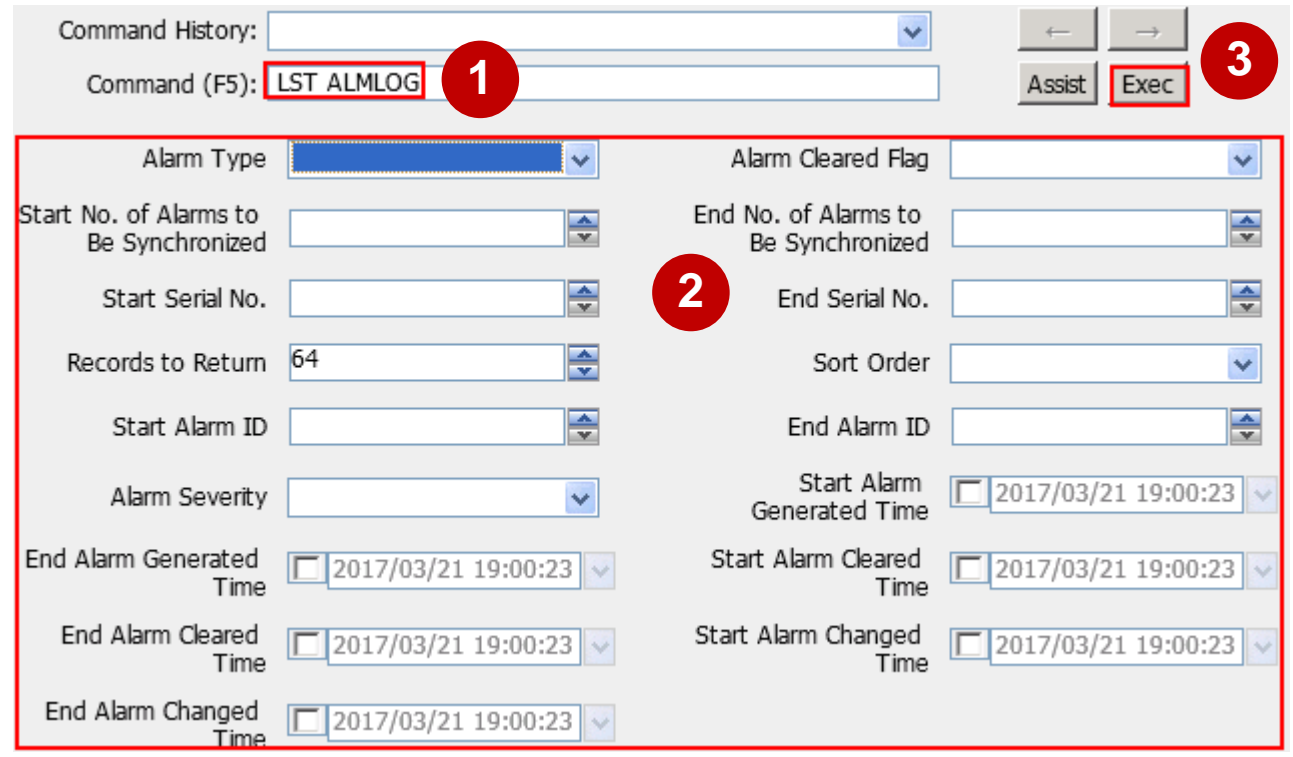

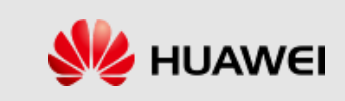

## **Exporting Alarm Logs**

- Run the **EXP ALMLOG** command to export alarm log records according to specified search criteria.
- ⚫ The exported alarm logs are stored in **/almexport/** directory and the exported file name is **almlog\_system time**.

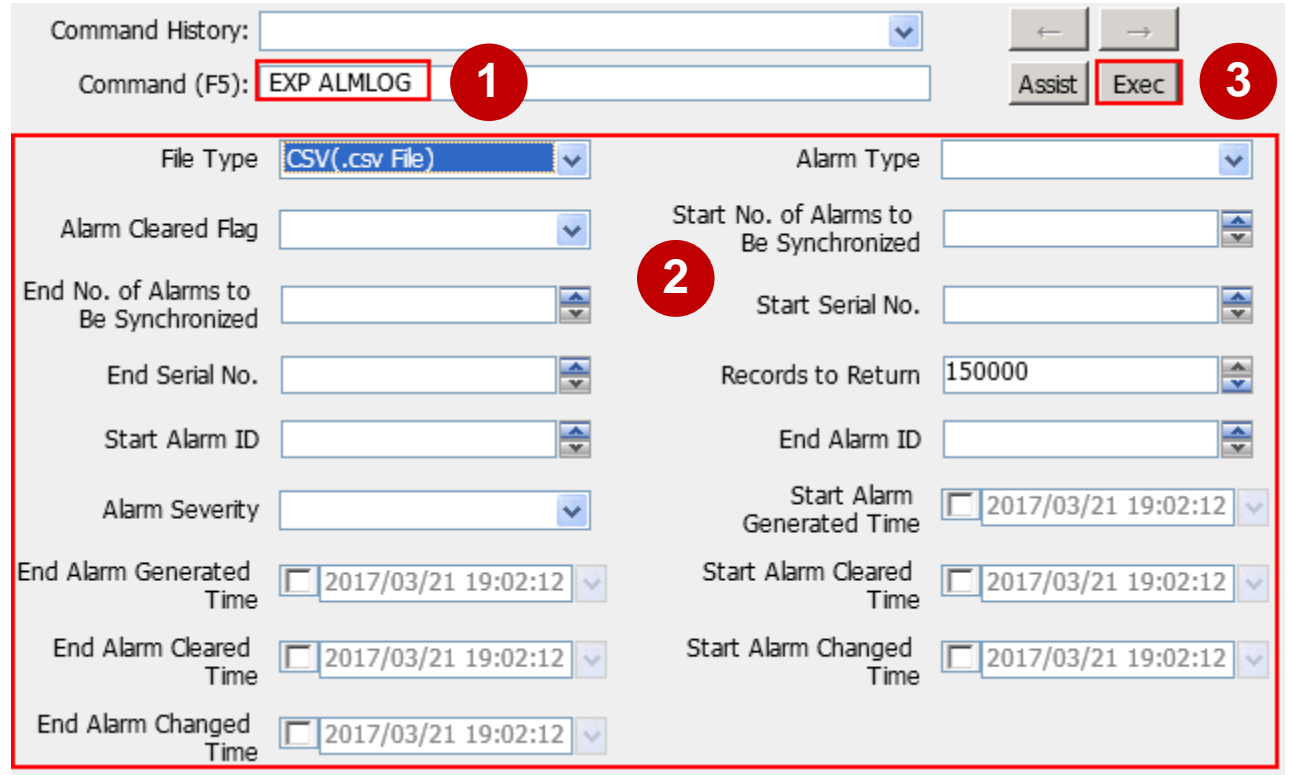

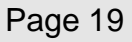

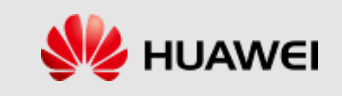

## **Common Alarm Handling Actions**

■ Common alarm handling actions are methods that are commonly locate and troubleshoot faults.

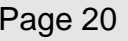

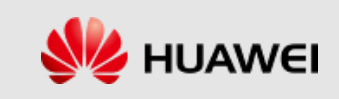

## **Common Fault Location Methods**

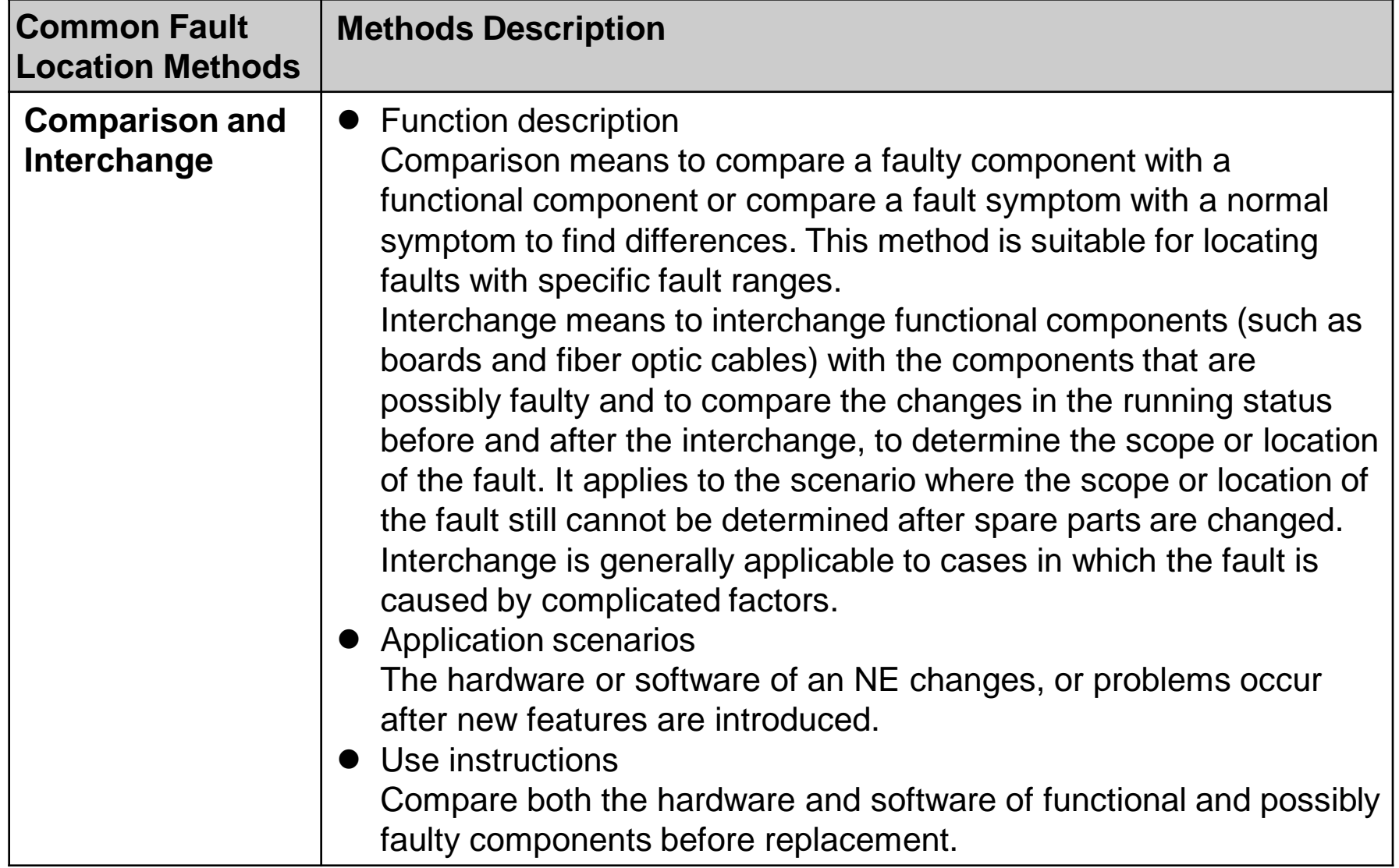

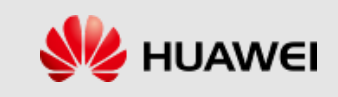

# **Common Fault Location Methods**

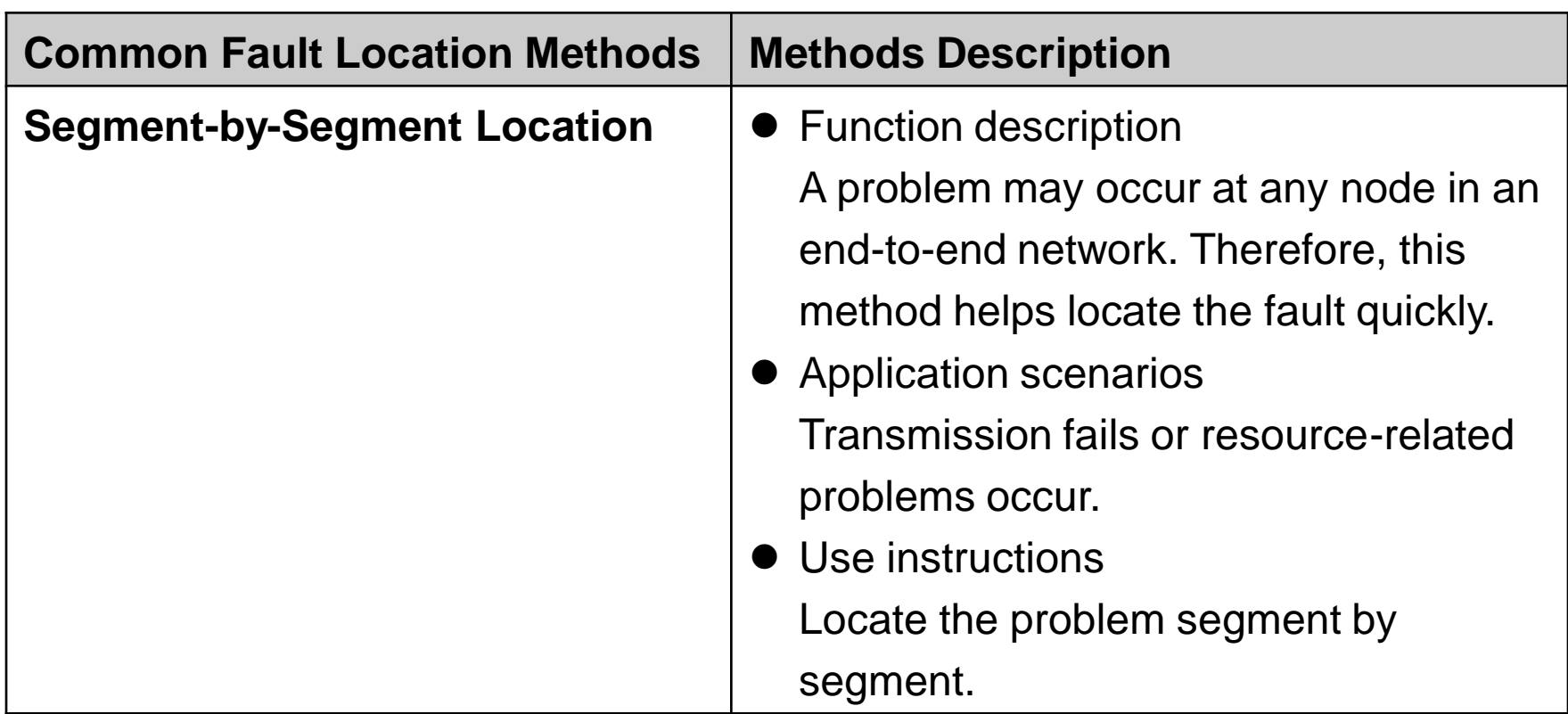

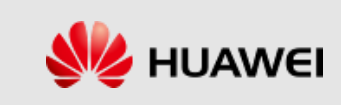

# **Common Fault Location Methods**

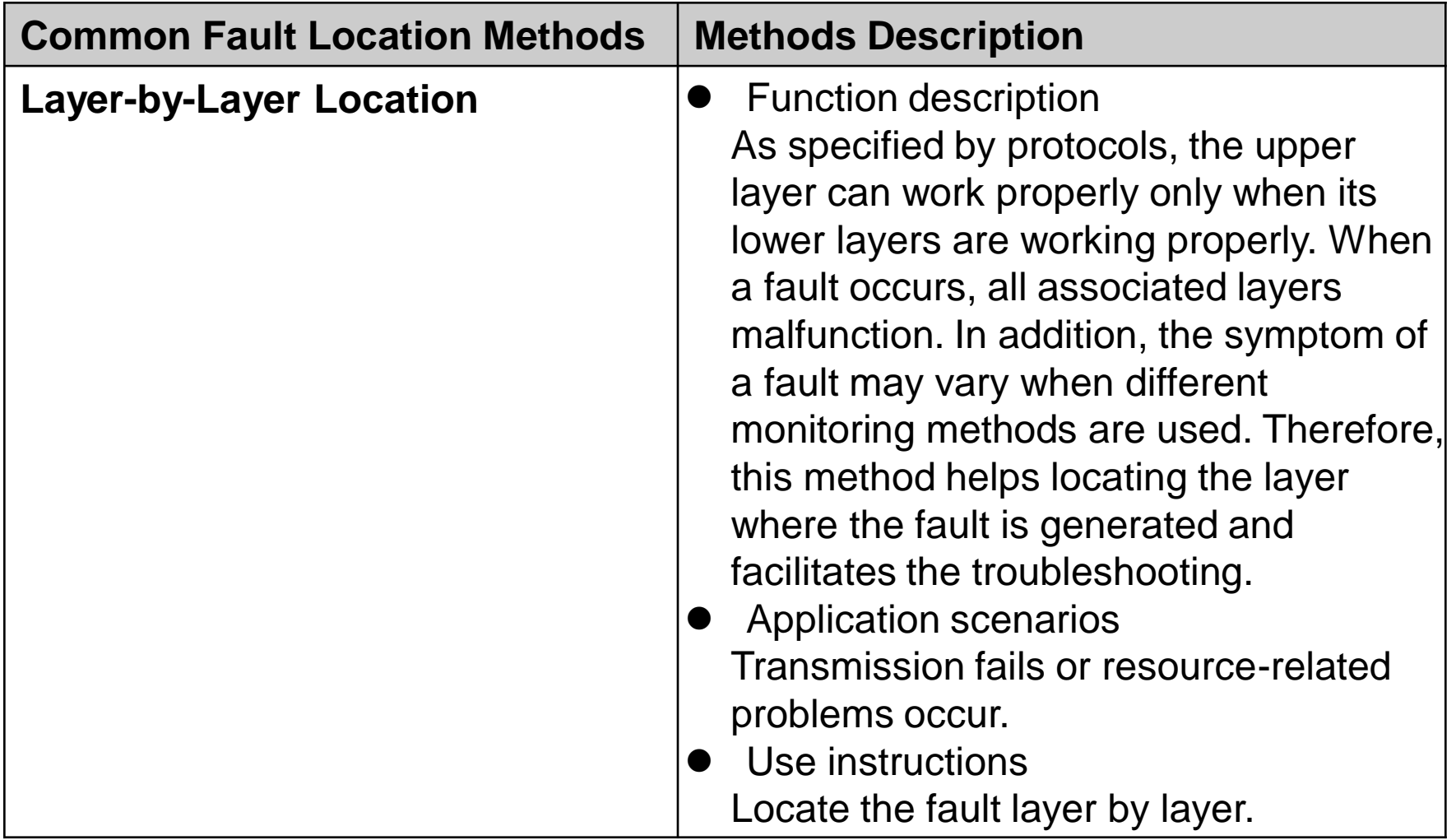

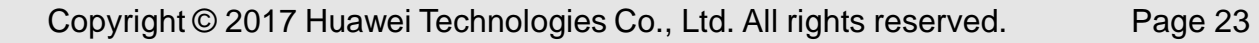

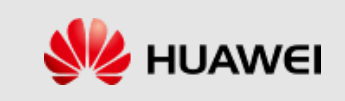

#### **Common Troubleshooting Methods**

⚫ After finding the root cause of a fault, you can rectify the fault and restore the system by performing proper operations based on fault details. The measures include checking and repairing lines, replacing boards, modifying configuration data, performing system switchover, and resetting VMs, hosts, or boards.

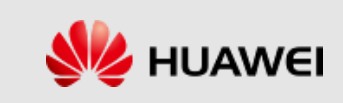

#### **Common Methods of Collecting Fault Information**

■ When a fault cannot be rectified using the methods described in this troubleshooting guide, contact Huawei technical support personnel to rectify the fault and provide them with associated information.

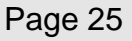

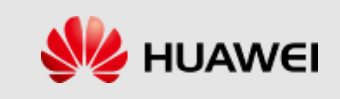

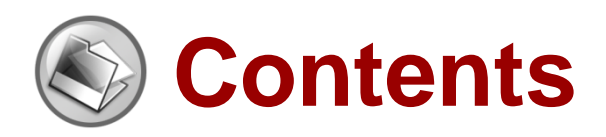

- ⚫ **eSE620X vESC O&M Management Overview**
- ⚫ **eSE620X vESC Alarm Management**
- ⚫ **eSE620X vESC Device Management**
- ⚫ **eSE620X vESC Software Management**
- ⚫ **eSE620X vESC Log Management**
- ⚫ **eSE620X vESC Message Tracing Management**
- ⚫ **eSE620X vESC Data Backup and Recovery**
- ⚫ **eSE620X vESC Performance Management**

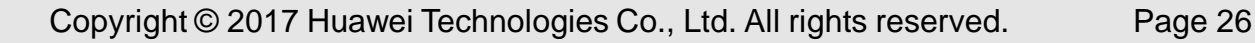

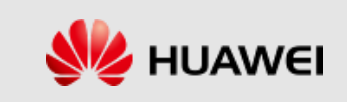

## **Listing Subrack Attributes**

■ Run the LST SUBRACK command to list attributes of a subrack. You can use the command to list the following attributes of a subrack: subrack number, subrack type, cabinet number and function description.

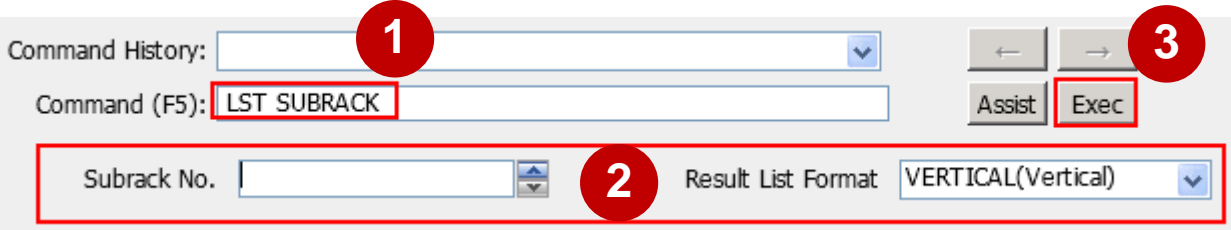

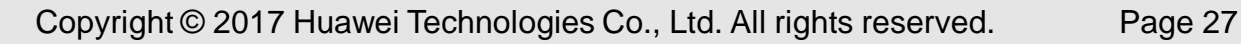

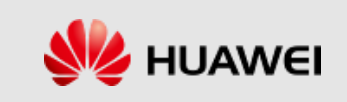

### **Listing Rack Attributes**

⚫ Run the **LST RACK** command to list attributes of a cabinet. You can use the command to list the number and function description of a cabinet.

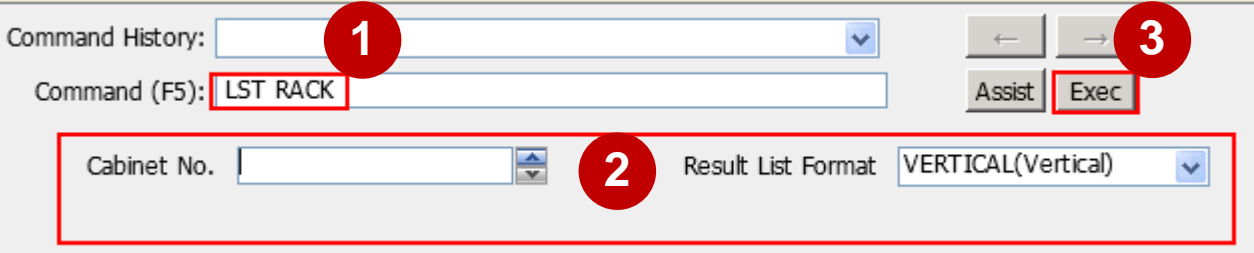

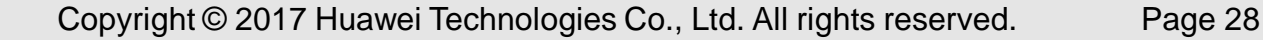

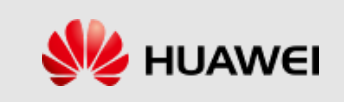

## **Listing Inhibited Slots**

■ Run the LST INHSLOT command to query the inhibited slots in a subrack.

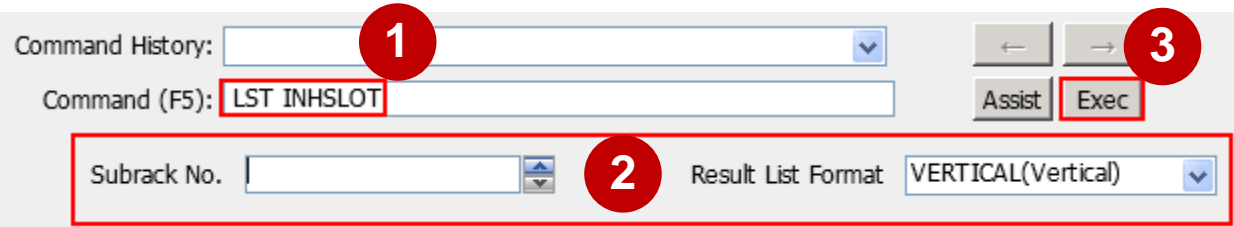

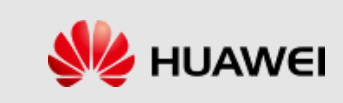

## **Displaying Board Information**

■ Run the DSP BOARD command to query information about a board. You can use the command to query the following information about a board: subrack number, slot number, board class, board type, and availability.

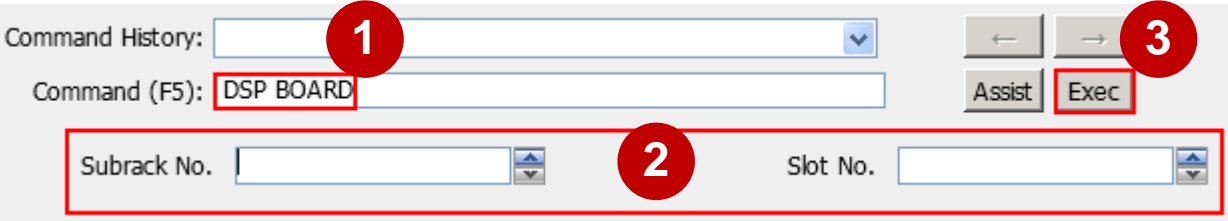

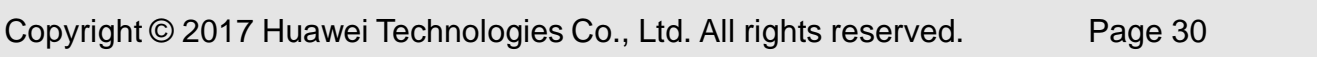

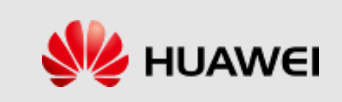

# **Displaying Fan Information**

■ Run the DSP FAN command to query information of a fan. You can use the command to query the following information of a fan: subrack number, fan number, speed adjustment mode, and fan speed.

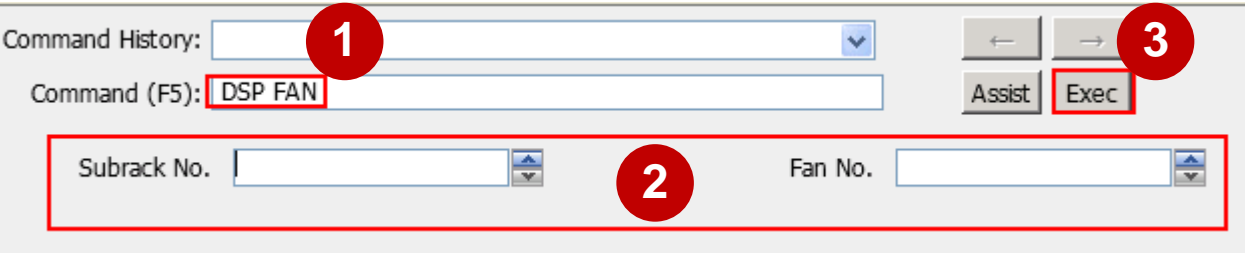

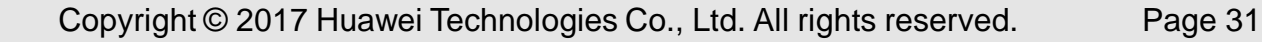

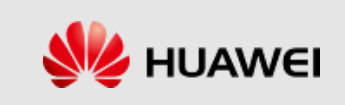

# **Displaying PDU Information**

⚫ Run the **DSP PDU** command to query information about a power distribution unit (PDU). You can use the command to query the following information of a PDU: subrack number, PDU number, PDU type, and input voltage.

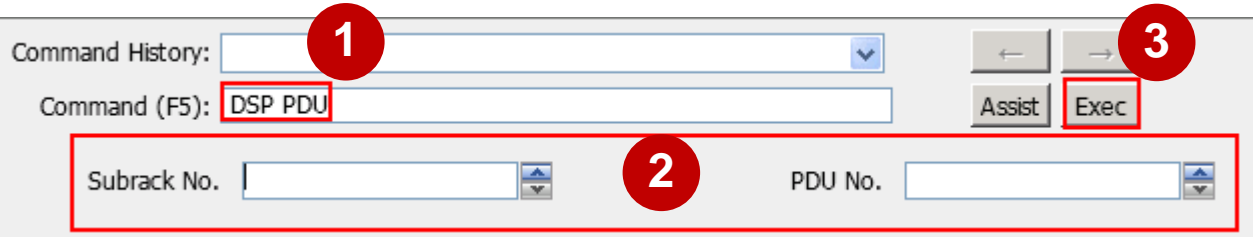

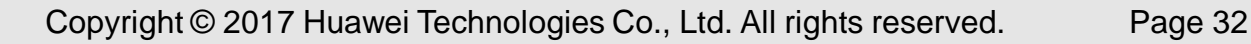

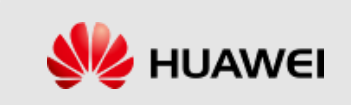

## **Displaying Port Information**

⚫ Run the **DSP PORT** command to query information about a port. You can use this command to query the following information about a port: subrack number, slot number, switch plane, port No., board type, working mode, activation status, flow control switch, link status, allowed VLAN of the port, PVID and port isolation group ID.

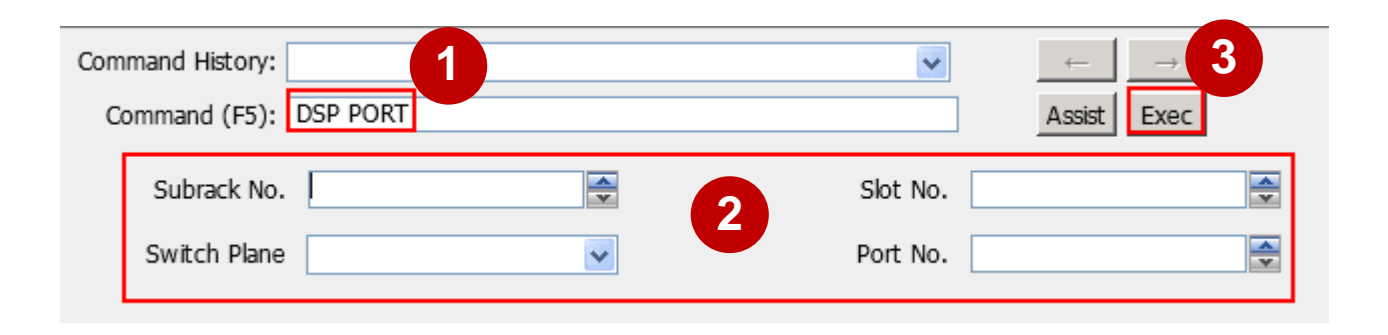

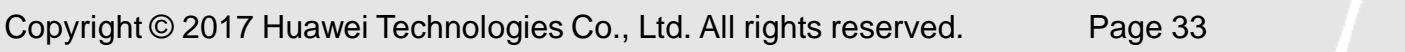

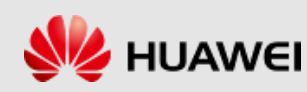

# **Displaying PEM Information**

■ Run the DSP PEM command to query information of the power entry module (PEM). You can use this command to query the following information: subrack No., PEM No., PEM power supply type, and PEM rated power (W).

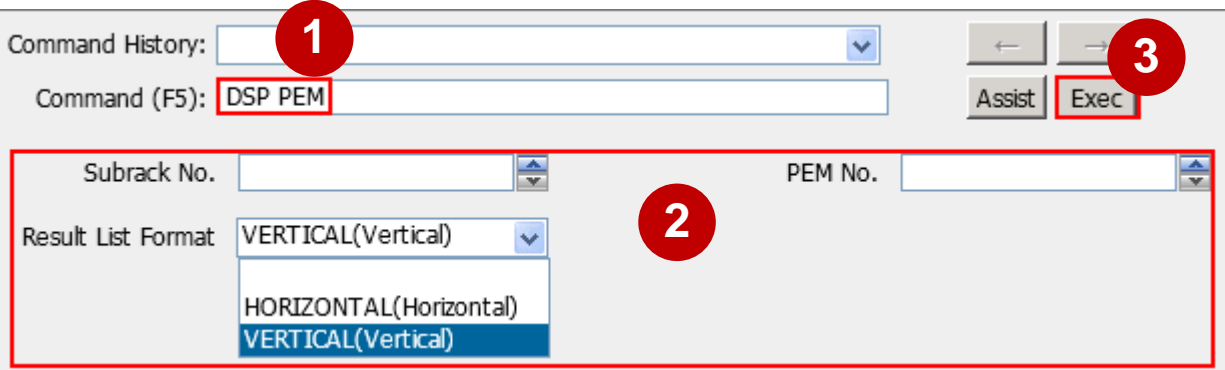

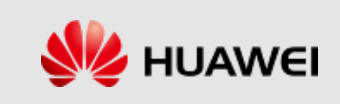

# **Displaying CPU Usage**

⚫ Run the **DSP CPUUSAGE** command to query the CPU usage of application processes on a VM.

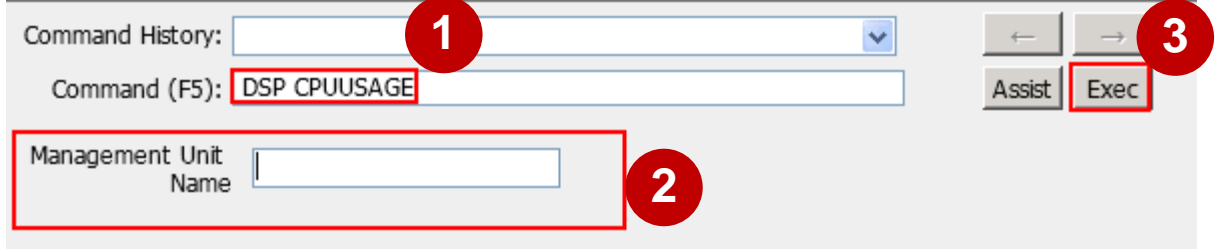

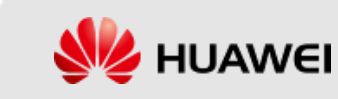

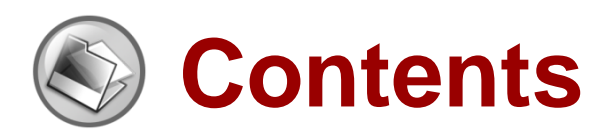

- ⚫ **eSE620X vESC O&M Management Overview**
- ⚫ **eSE620X vESC Alarm Management**
- ⚫ **eSE620X vESC Device Management**
- ⚫ **eSE620X vESC Software Management**
- ⚫ **eSE620X vESC Log Management**
- ⚫ **eSE620X vESC Message Tracing Management**
- ⚫ **eSE620X vESC Data Backup and Recovery**
- ⚫ **eSE620X vESC Performance Management**

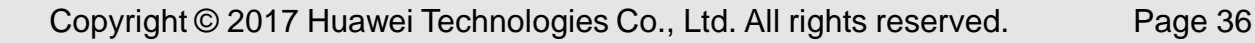

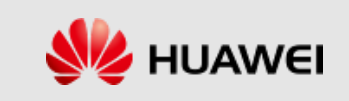
# **Querying OS Version**

■ Run the DSP OSVER command to query the version of an operating system (OS). If a VM is migrated, the version that the VM can be rolled back to is displayed as "NULL".

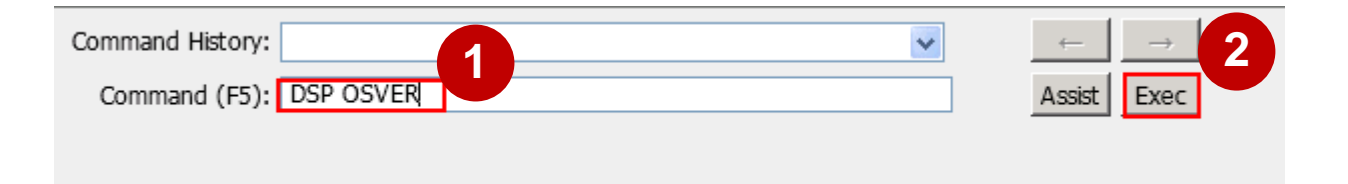

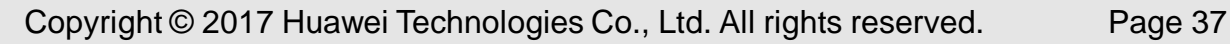

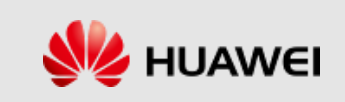

## **Querying Software Version**

■ Run the DSP VER command to query the software version. If a VM is migrated, the version that the VM can be rolled back to is displayed as "NULL".

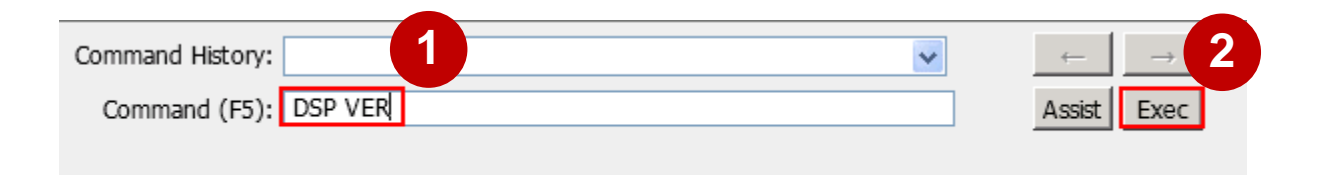

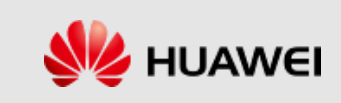

# **Listing NE Version**

⚫ Run the **LST VER** command to list the version status of an NE.

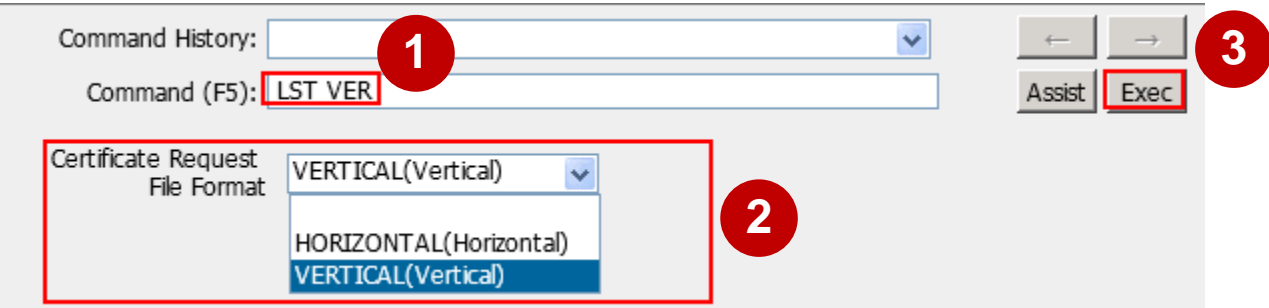

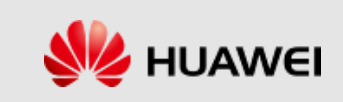

### **Downloading a License File**

⚫ Run the **DLD LICENSE** command to download a license file from a File Transfer Protocol (FTP) server to an NE.

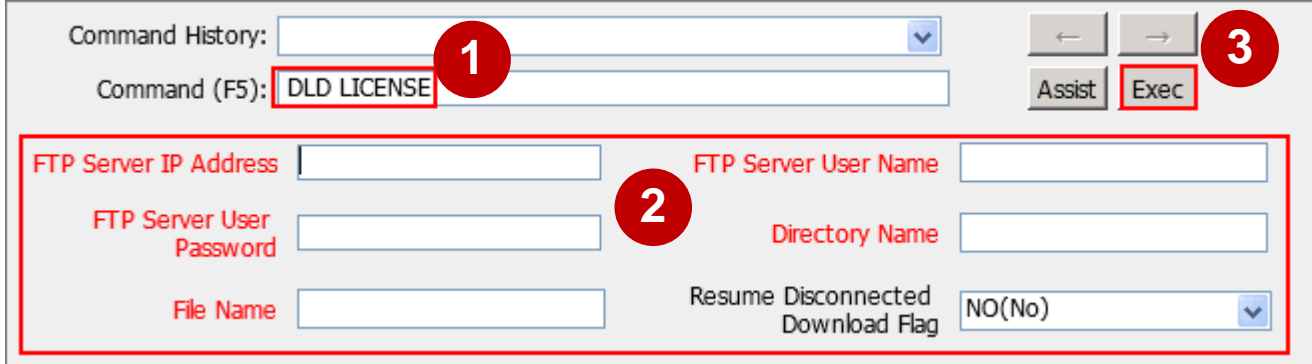

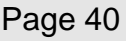

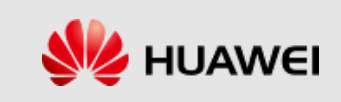

# **Displaying Upgrade Status**

■ Run the DSP UPGRADE command to query the information about the latest upgrade or rollback.

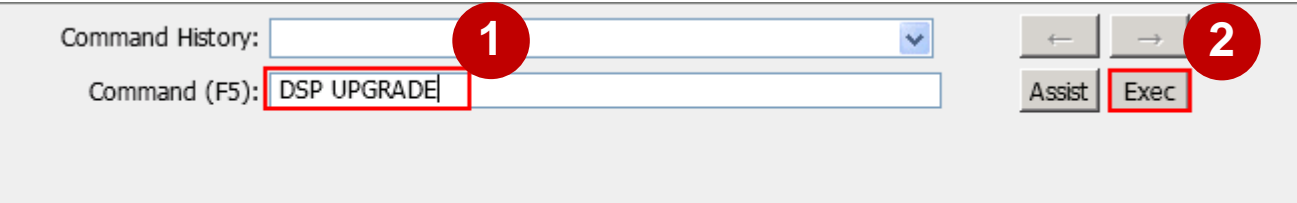

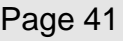

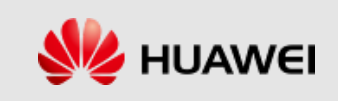

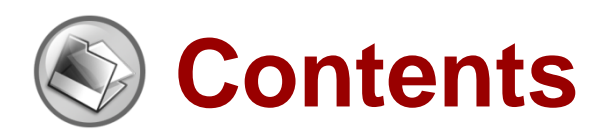

- ⚫ **eSE620X vESC O&M Management Overview**
- ⚫ **eSE620X vESC Alarm Management**
- ⚫ **eSE620X vESC Device Management**
- ⚫ **eSE620X vESC Software Management**
- ⚫ **eSE620X vESC Log Management**
- ⚫ **eSE620X vESC Message Tracing Management**
- ⚫ **eSE620X vESC Data Backup and Recovery**
- ⚫ **eSE620X vESC Performance Management**

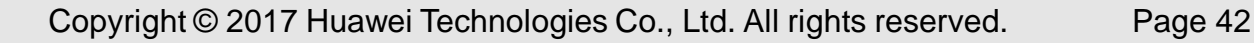

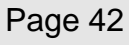

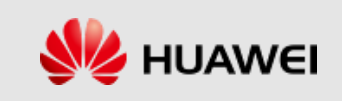

■ When a fault cannot be rectified using the methods described in this troubleshooting guide, contact Huawei technical support personnel to rectify the fault and provide them with associated information.

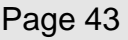

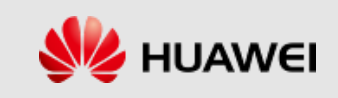

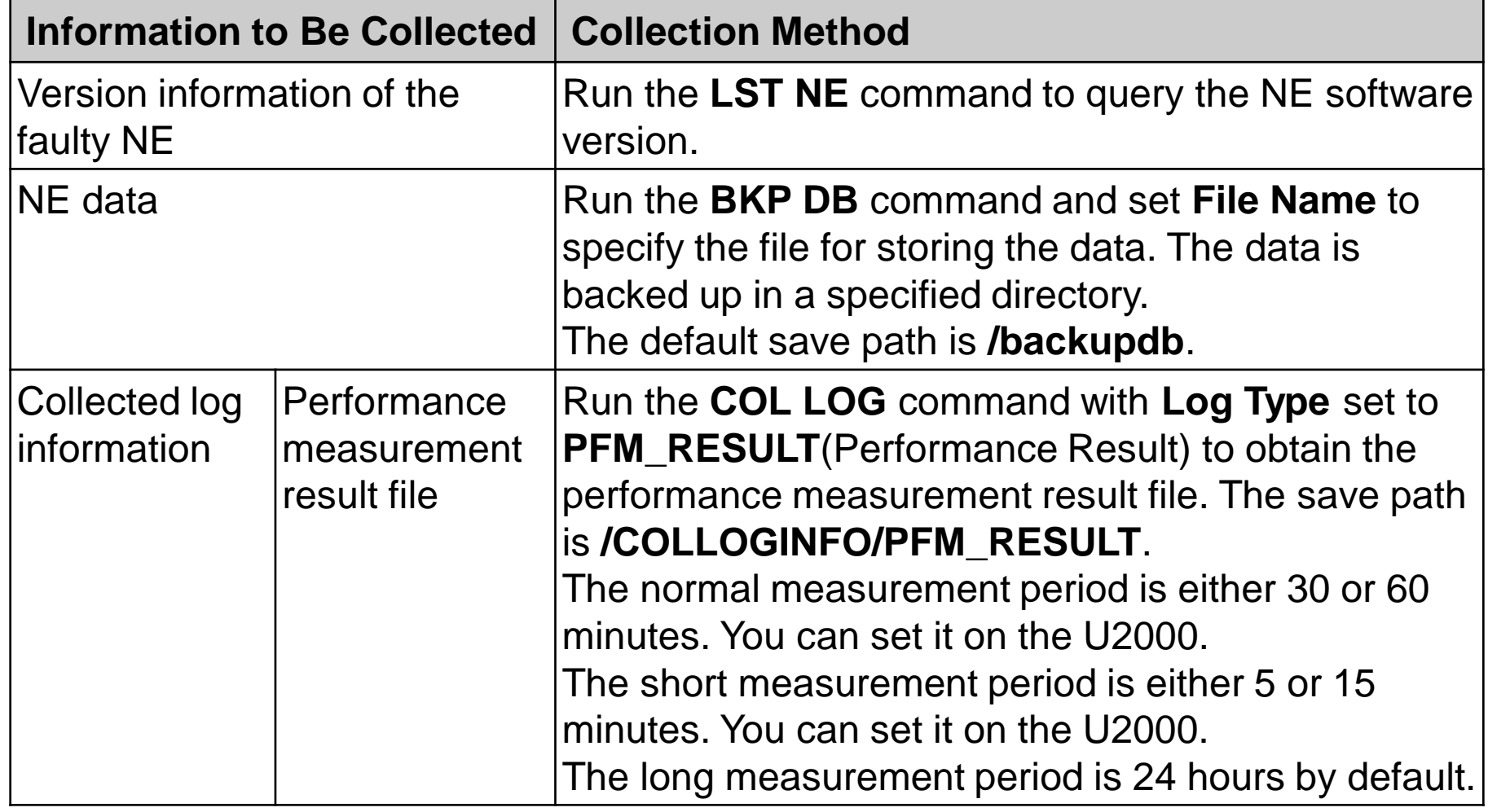

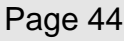

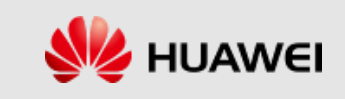

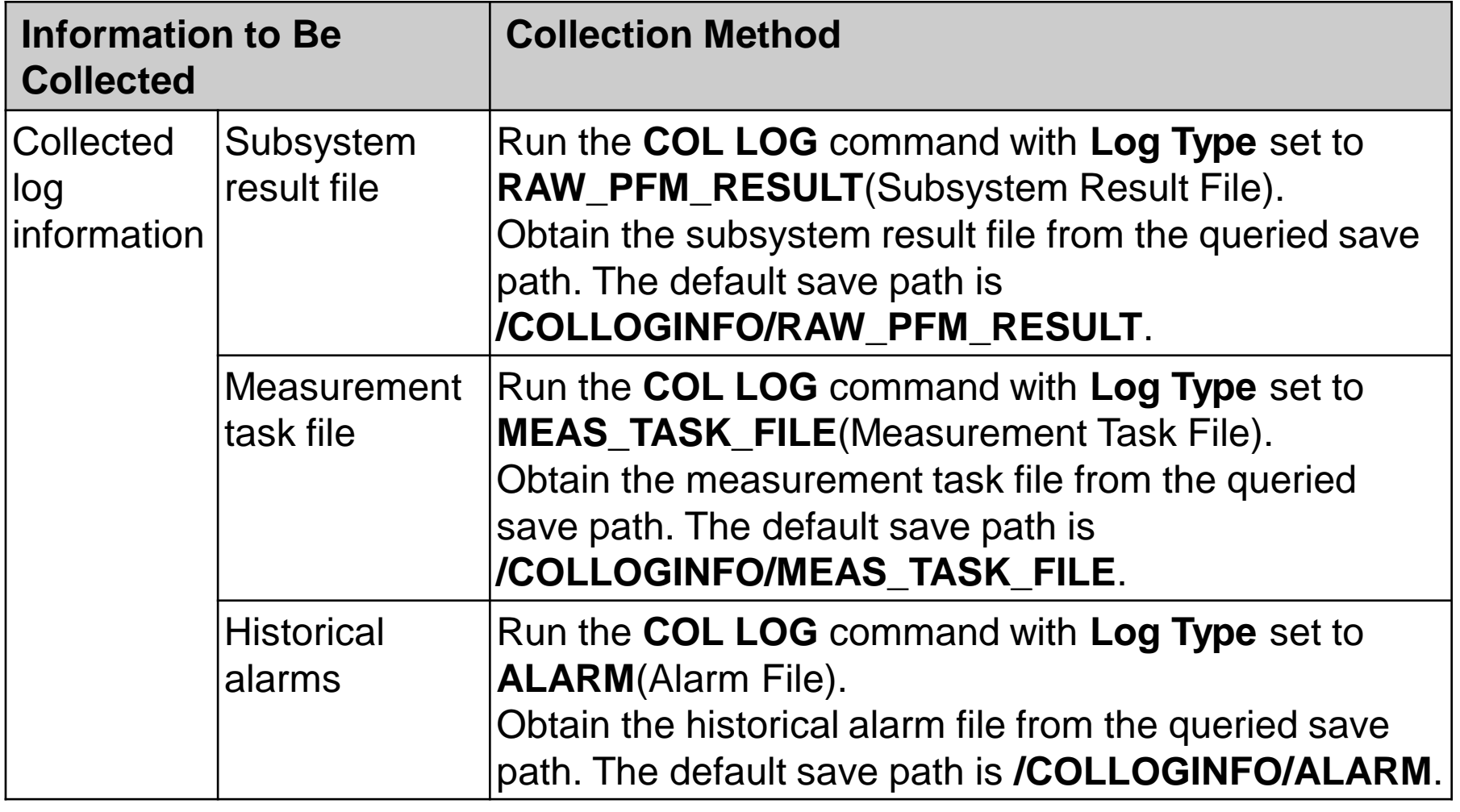

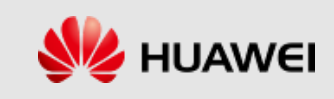

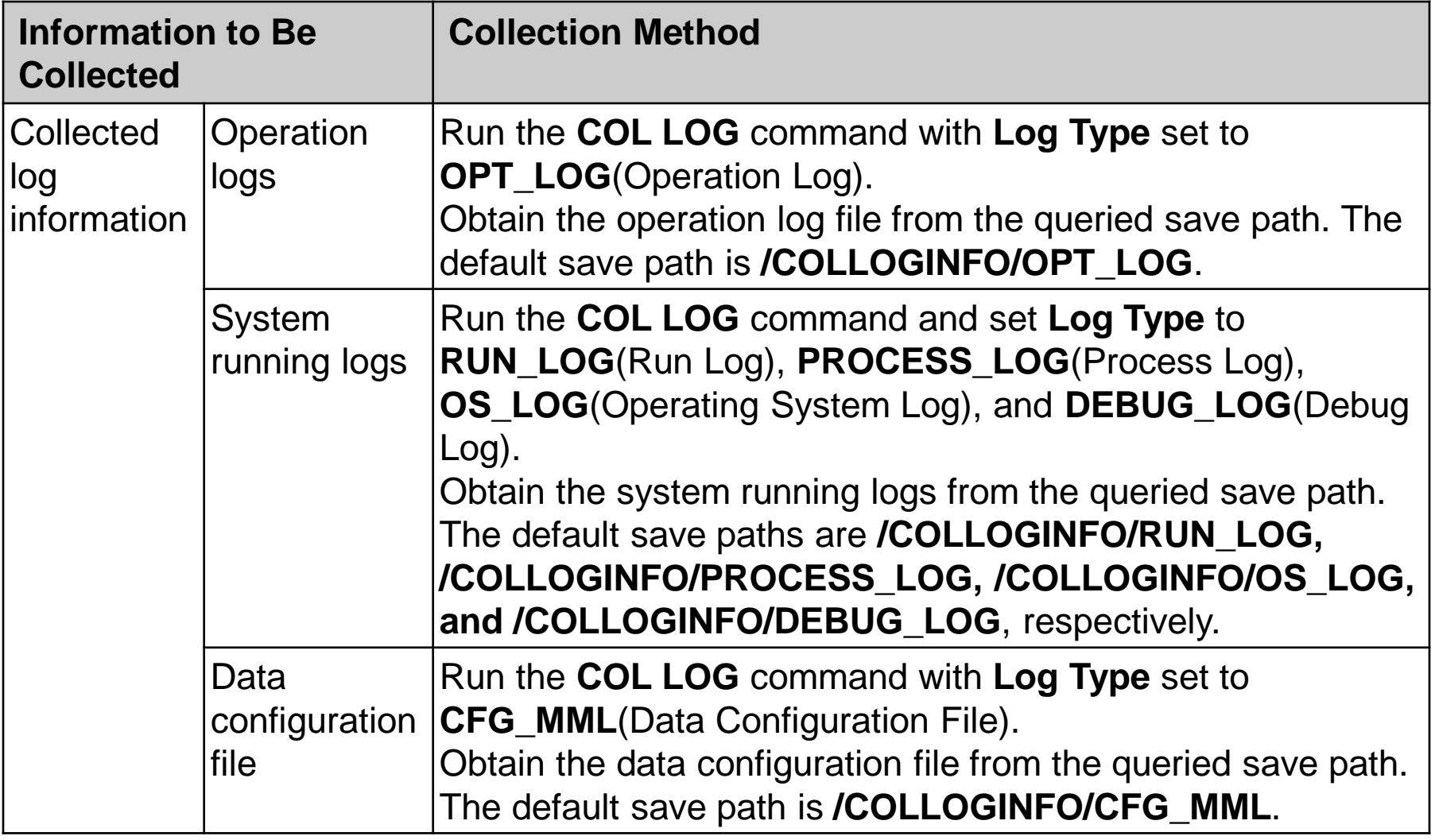

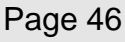

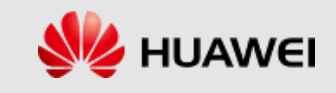

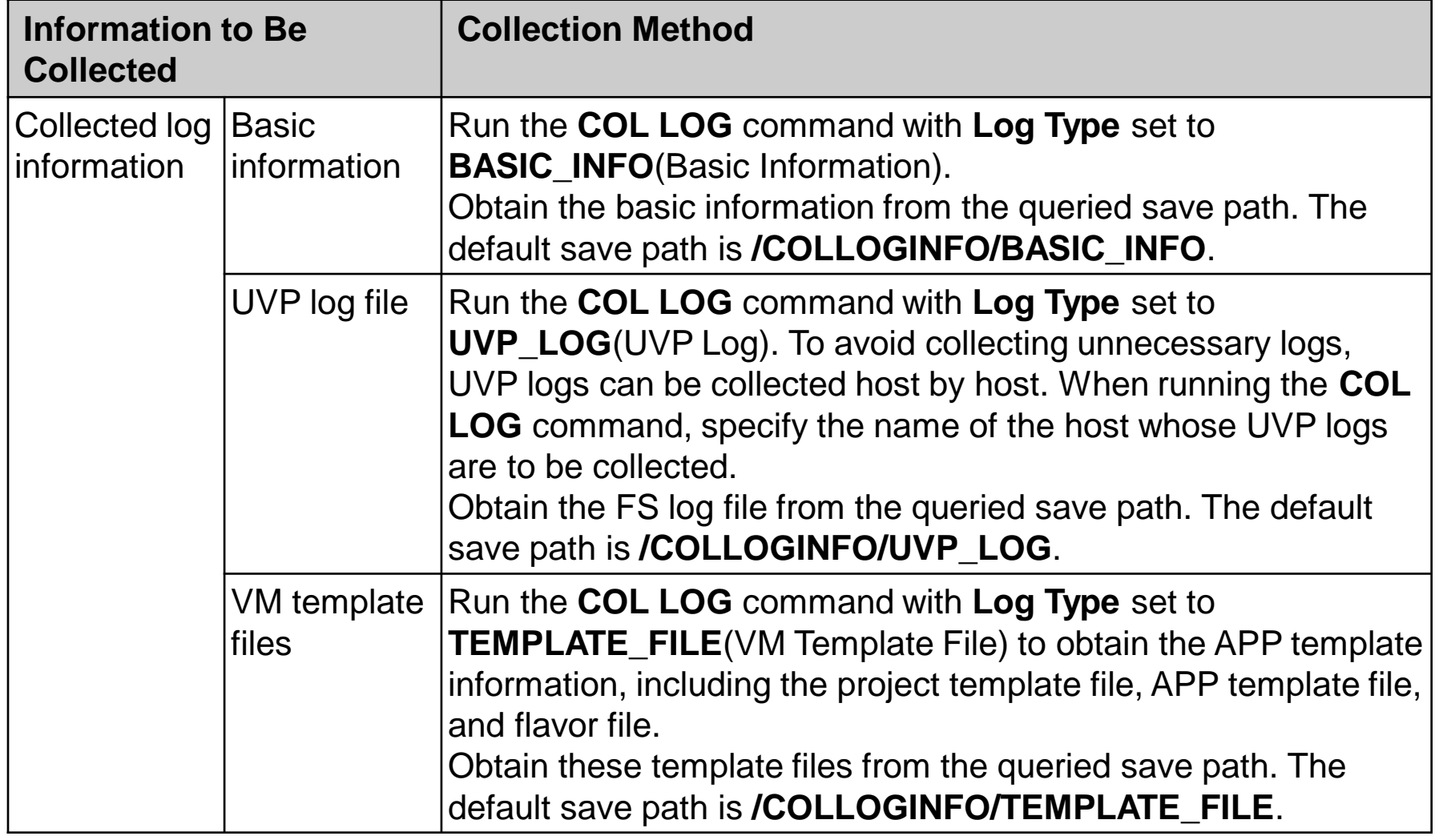

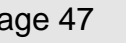

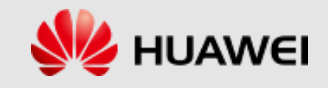

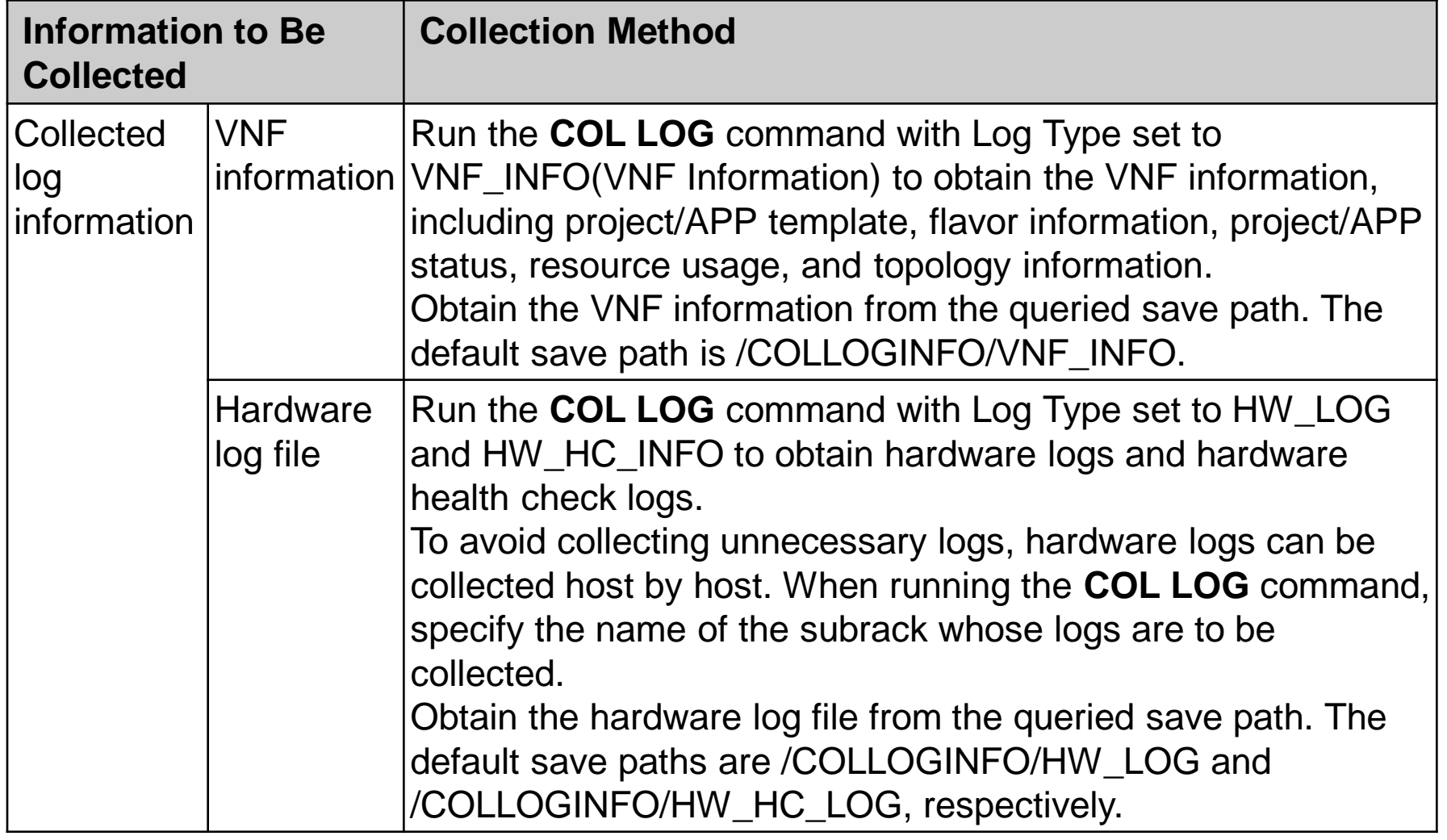

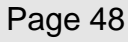

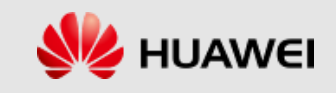

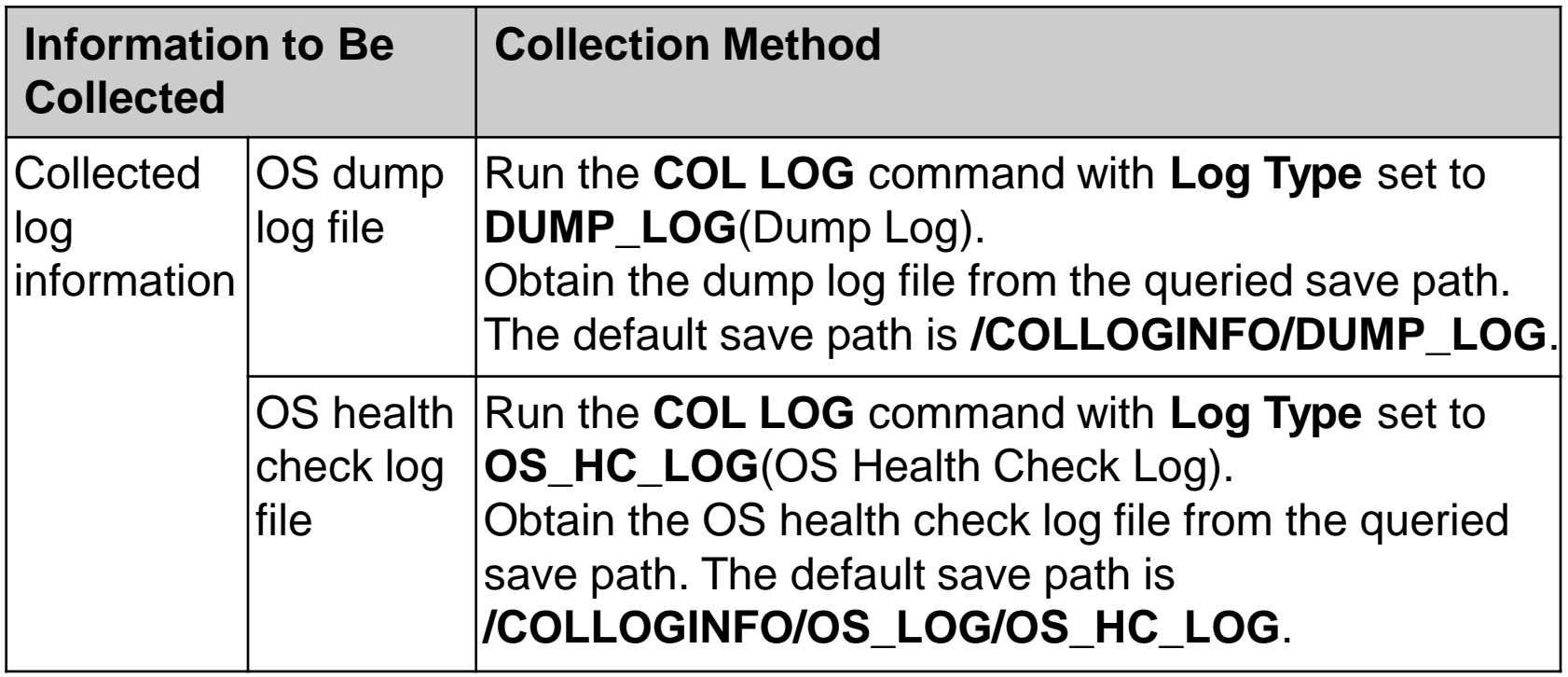

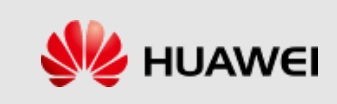

# **Collecting Logs**

■ Run the **COL LOG** command to collect logs of non-faulty nodes. The logs can be used for troubleshooting.

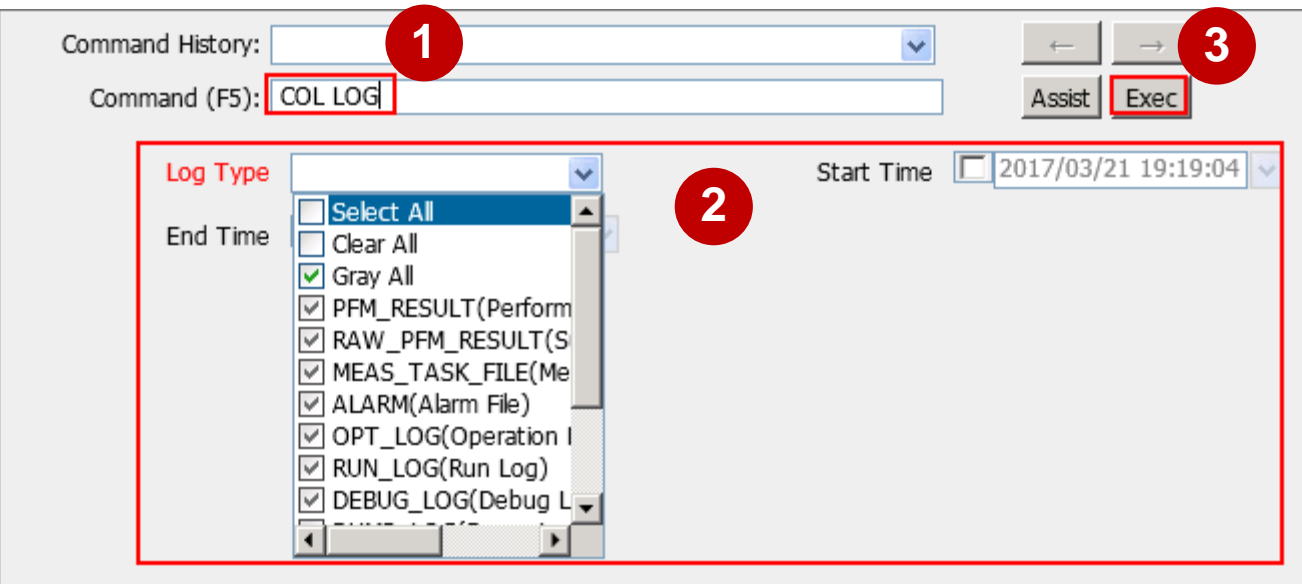

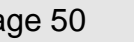

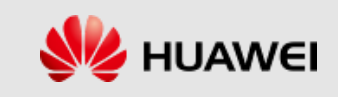

## **Listing Operation Logs**

■ Run the LST OPTLOG command to list the records in operation logs. The operation logs are listed in reverse order based on the recorded time.

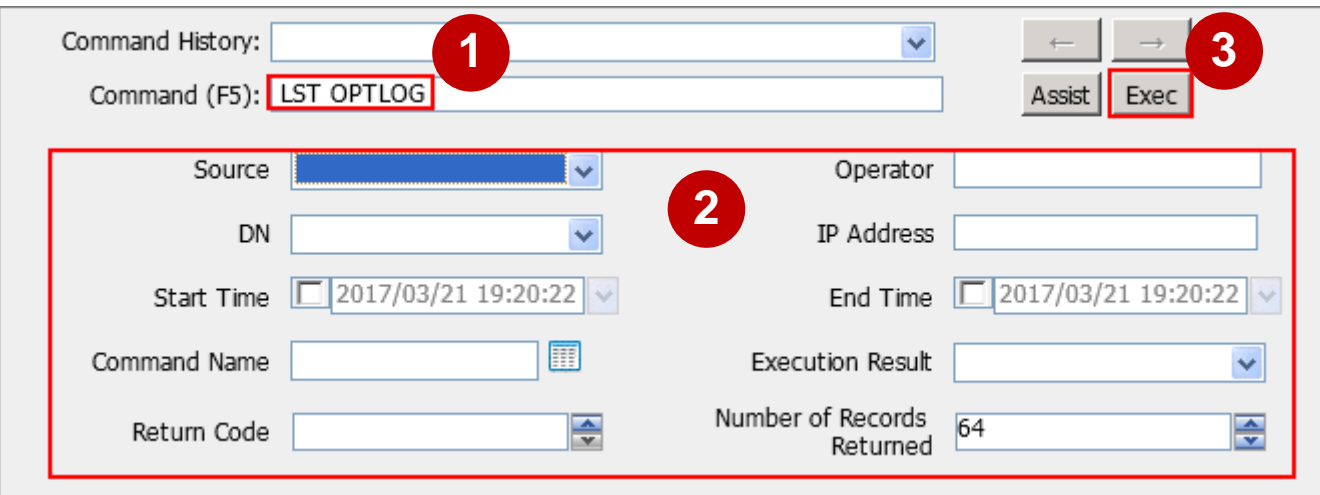

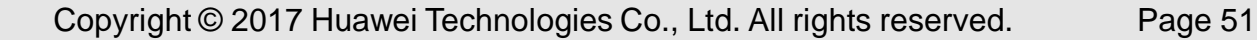

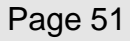

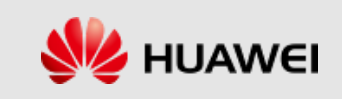

# **Listing Security Logs**

■ Run the LST SECLOG command to list the records in security logs. The security logs are listed in reverse order based on the recorded time.

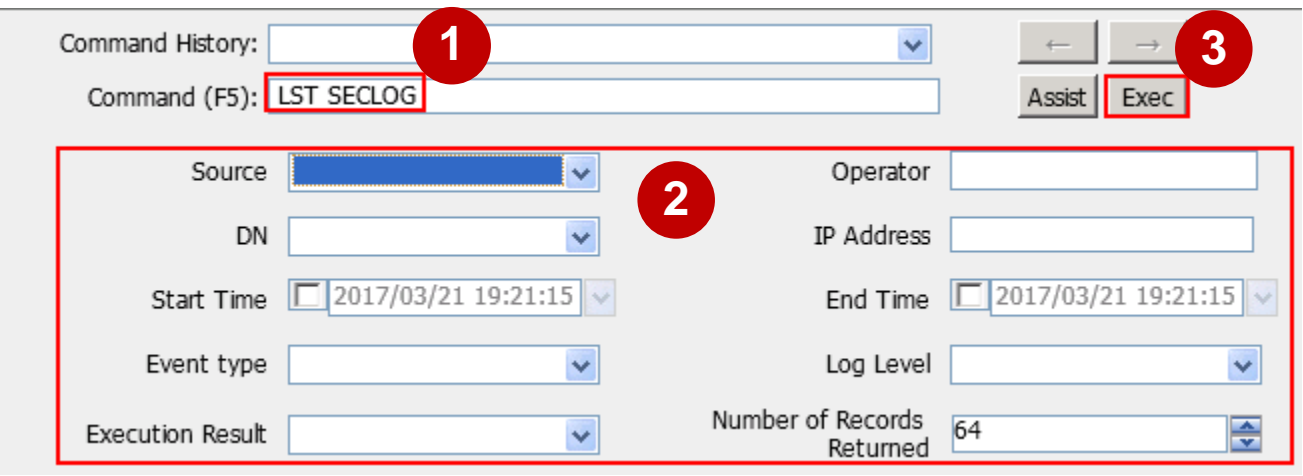

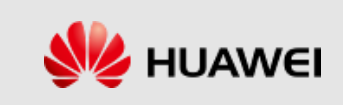

# **Listing Run Logs**

■ Run the LST RUNLOG command to list run logs. The logs will be listed in reverse chronological order.

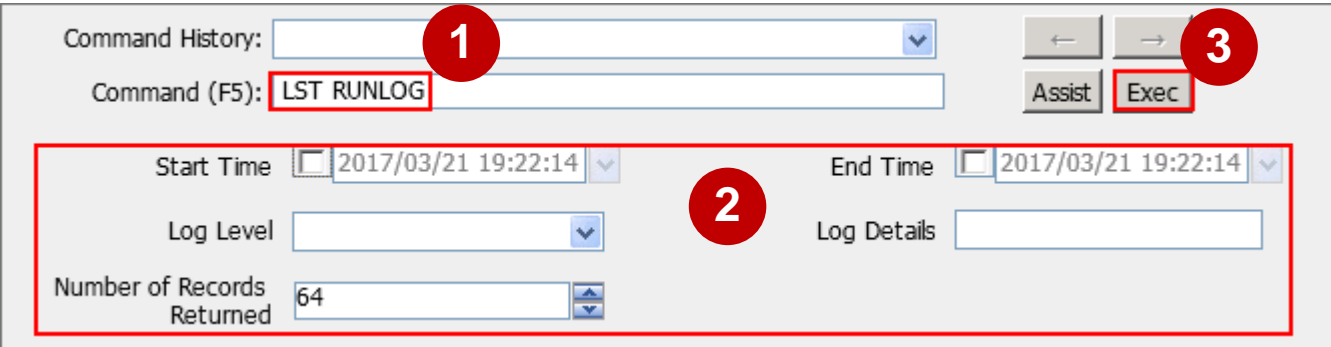

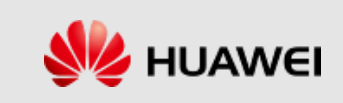

# **Exporting Logs**

■ Run the EXP LOG command to export the records in operation logs, run logs, and security logs to a file. During command execution, the system reports the execution progress to the client.

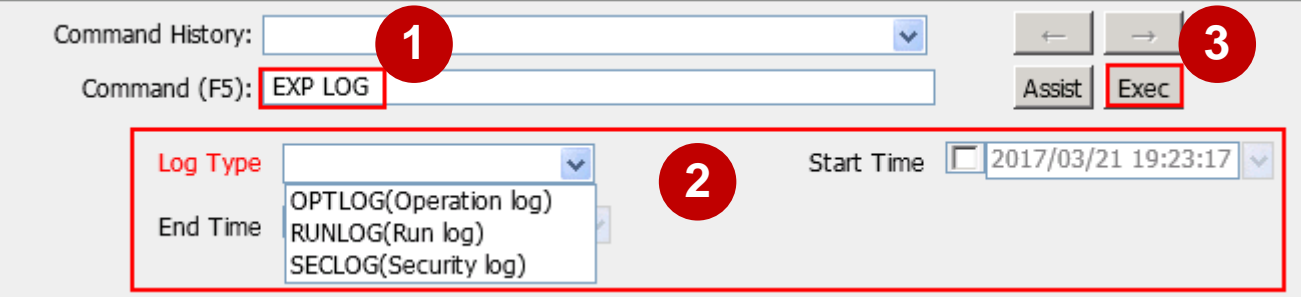

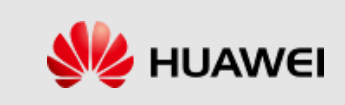

# **Listing Log Storage Limits**

■ Run the LST LOGLIMIT command to list the maximum storage capacity for operation logs, security logs, and run logs.

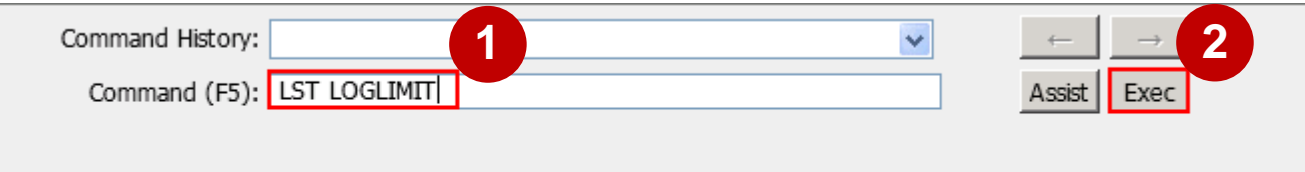

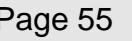

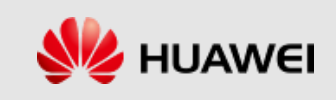

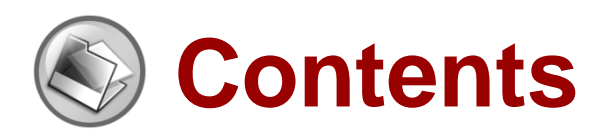

- ⚫ **eSE620X vESC O&M Management Overview**
- ⚫ **eSE620X vESC Alarm Management**
- ⚫ **eSE620X vESC Device Management**
- ⚫ **eSE620X vESC Software Management**
- ⚫ **eSE620X vESC Log Management**
- ⚫ **eSE620X vESC Message Tracing Management**
- ⚫ **eSE620X vESC Data Backup and Recovery**
- ⚫ **eSE620X vESC Performance Management**

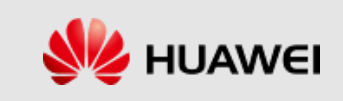

#### **Message Tracing Tasks**

- ⚫ Message tracing tasks trace interfaces, signaling links, and UEs. It applies to routine equipment maintenance and fault location.
- The tracing task can be performed on the LMT only when the LMT is successfully connected to the NE.
- The message tracing time displayed on the LMT is the NE time, rather than the LMT time.

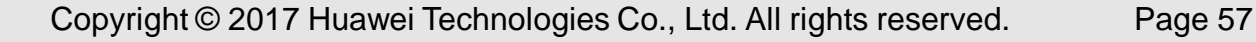

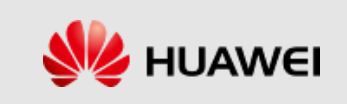

#### **Internal Process of Message Tracing**

- 1. Creating a tracing task on the LMT.
	- After you create a tracing task on the LMT, the LMT sends a binary command to the NE to create the task.
	- The NE forwards the command to a specified tracing management module.
	- After receiving the command, the tracing management module records the tracing parameters contained in the command in the filter table and sends messages to the service processing module.
	- The service processing module updates the local filter table based on the messages from the tracing management module.

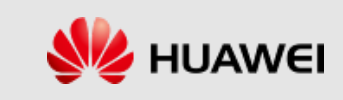

#### **Internal Process of Message Tracing**

- 2. Reporting results to the LMT
	- After receiving messages from the tracing management module, the service processing module matches the messages against the parameters in the local filter table. Then, it reports the messages meeting the filter criteria to the LMT based on the task IDs contained in the messages.
	- The LMT analyzes the messages and displays tracing results.

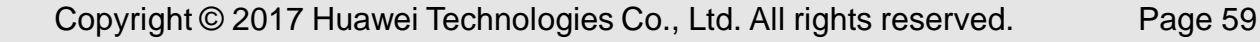

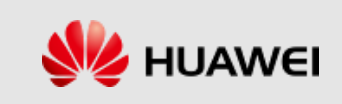

## **Managing Message Tracing**

⚫ You can verify data and identify faults through message tracing. After a message tracing task is created, the traced messages can be browsed and saved. Each tracing file can contain a maximum of 5000 traced messages.

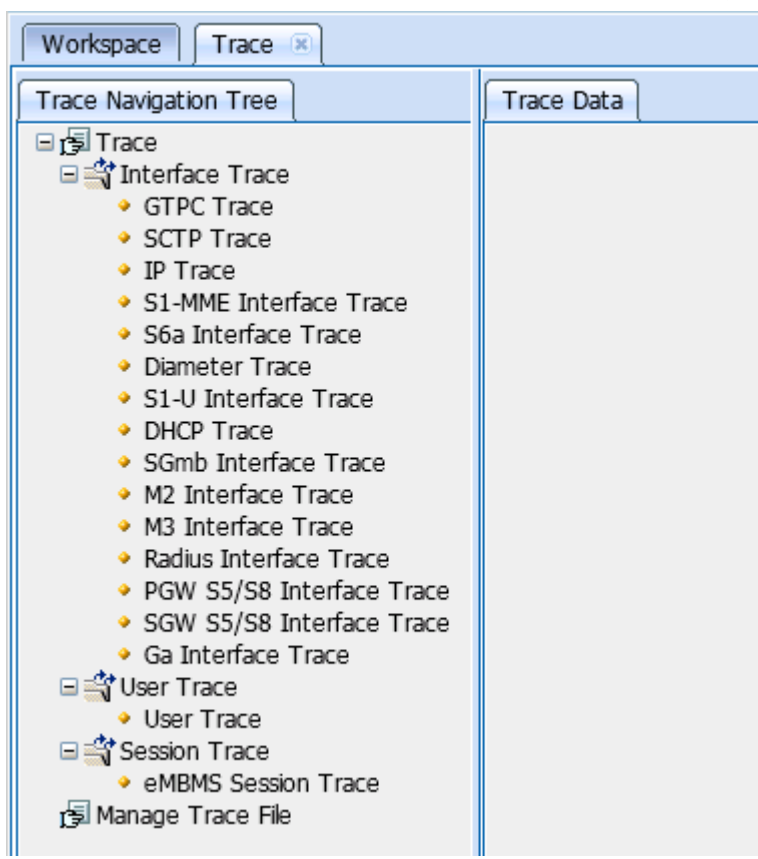

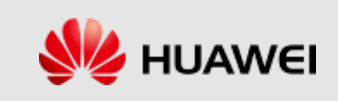

## **Creating GTPC Trace**

- ⚫ Click **Trace** in the workspace.
- ⚫ Double-click **GTPC Trace**. The **GTPC Trace** dialog box is

displayed. Set trace-related parameters, and click **Submit**.

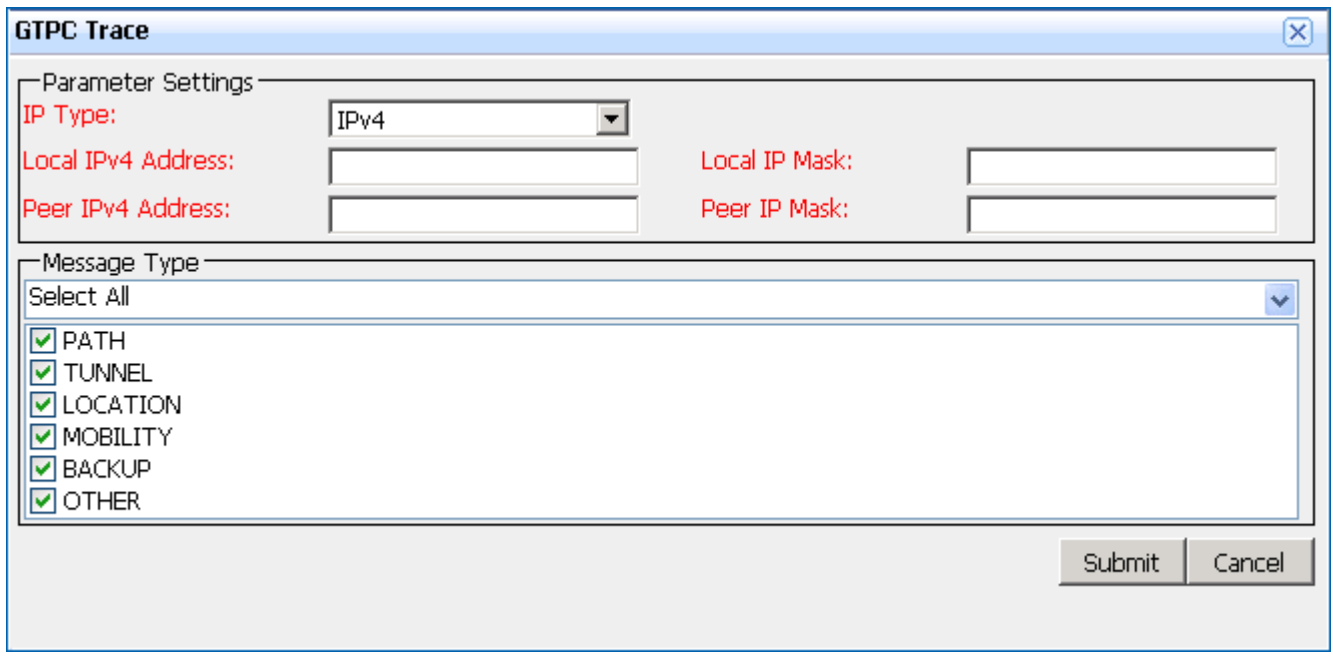

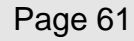

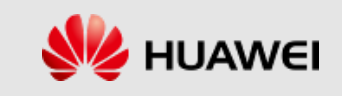

# **Creating SCTP Trace**

- ⚫ Click **Trace** in the workspace.
- ⚫ Double-click **SCTP Trace**. The **SCTP Trace** dialog box is displayed. Set trace-related parameters, and click **Submit**.

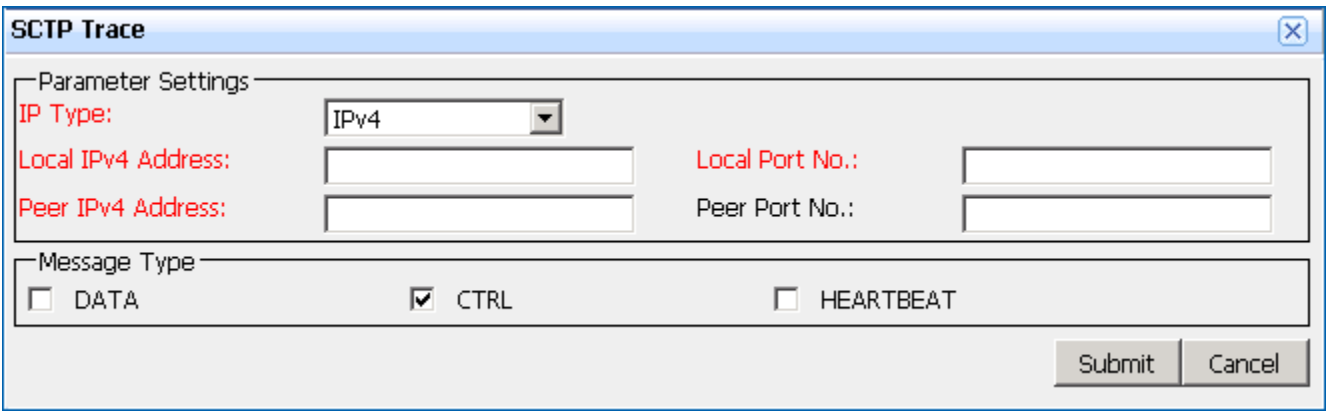

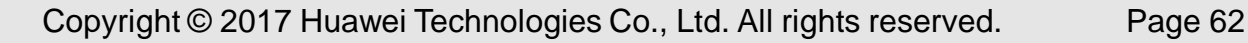

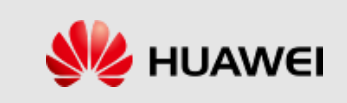

### **Creating IP Trace**

- ⚫ Click **Trace** in the workspace.
- ⚫ Double-click **IP Trace**. The **IP Trace** dialog box is displayed. Set trace-related parameters, and click **Submit**.

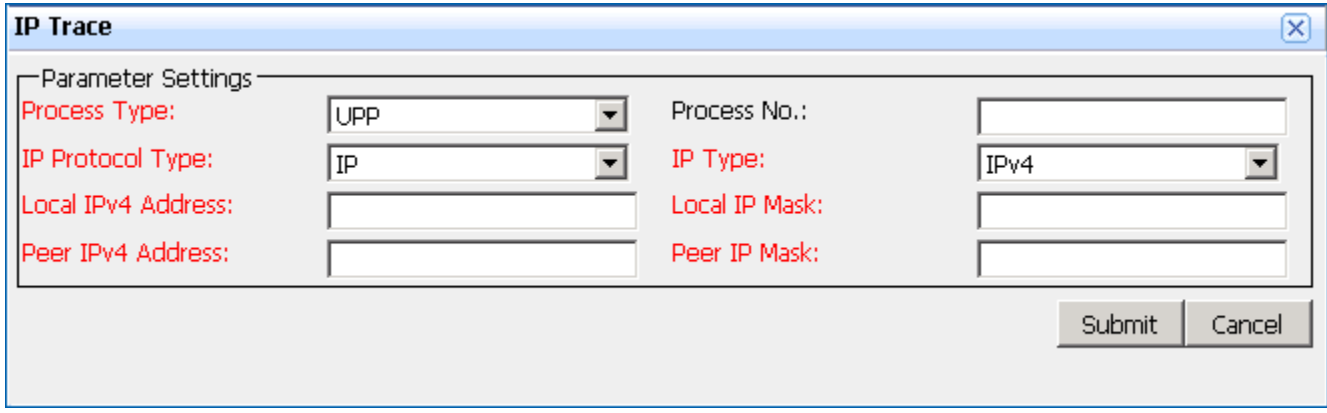

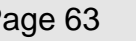

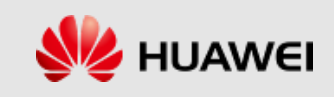

## **Creating S1-MME Interface Trace**

- ⚫ Click **Trace** in the workspace.
- ⚫ Double-click **S1-MME Interface Trace**. The **S1-MME Interface Trace** dialog box is displayed. Set trace-related parameters, and click **Submit**.

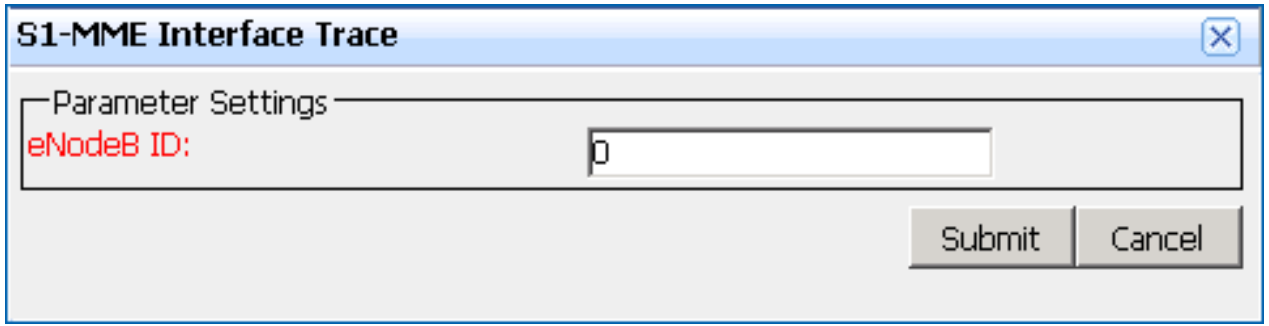

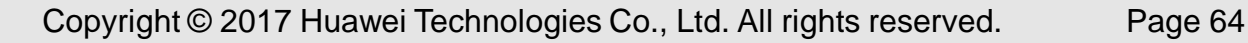

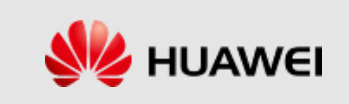

### **Creating S6a Interface Trace**

- ⚫ Click **Trace** in the workspace.
- ⚫ Double-click **S6a Interface Trace**. The **S6a Interface Trace**  dialog box is displayed. Set trace-related parameters, and click **Submit**.

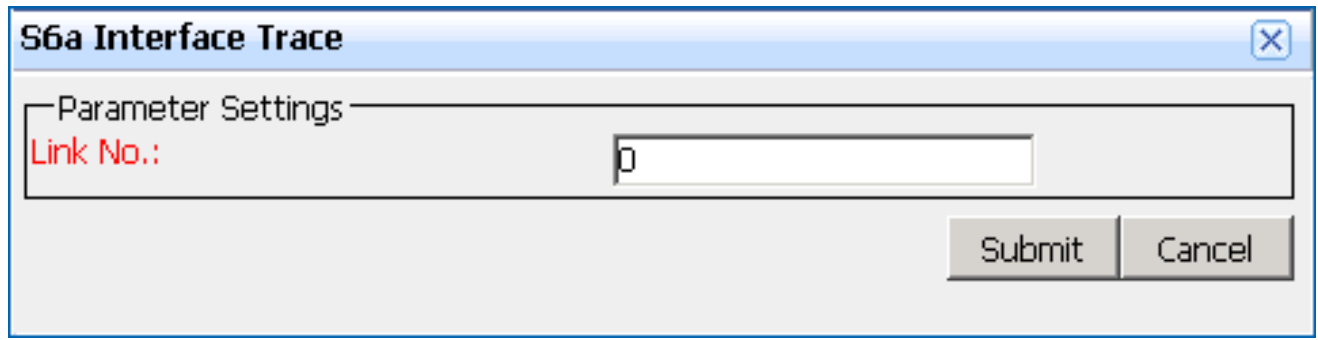

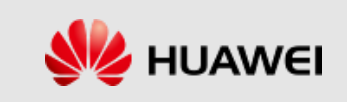

### **Creating Diameter Trace**

- ⚫ Click **Trace** in the workspace.
- ⚫ Double-click **Diameter Trace**. The **Diameter Trace** dialog box is displayed. Set trace-related parameters, and click **Submit**.

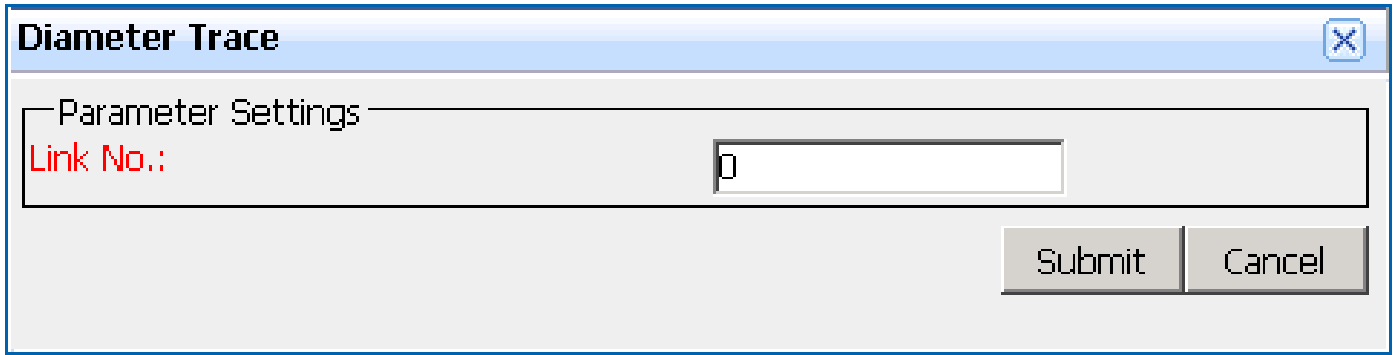

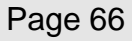

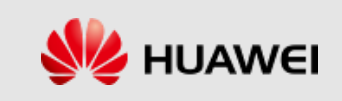

## **Creating S1-U Interface Trace**

- ⚫ Click **Trace** in the workspace.
- ⚫ Double-click **S1-U Interface Trace**. The **S1-U Interface Trace** dialog box is displayed. Set trace-related parameters, and click **Submit**.

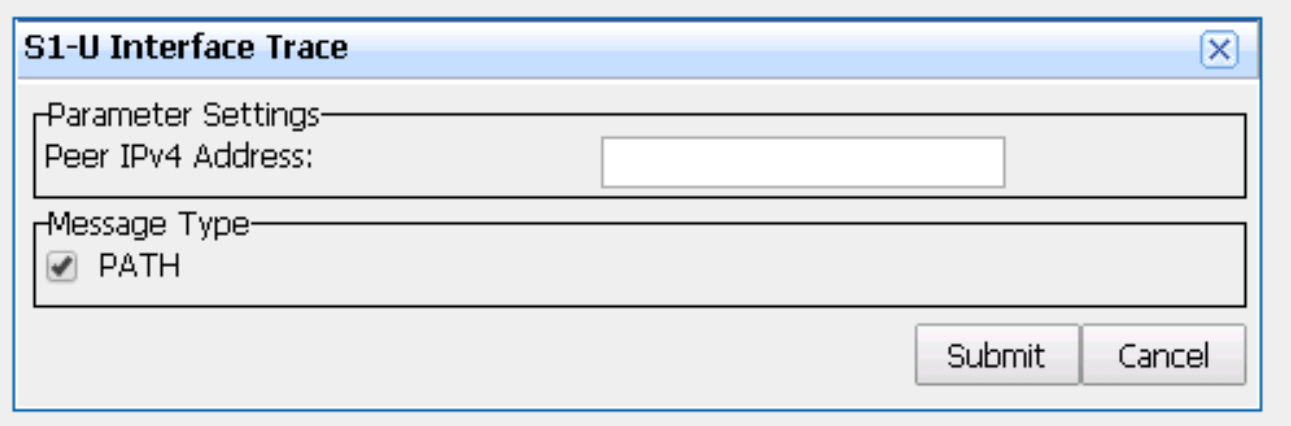

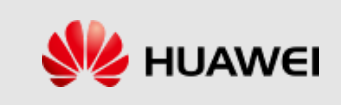

# **Creating DHCP Trace**

- ⚫ Click **Trace** in the workspace.
- ⚫ Double-click **DHCP Trace**. The **DHCP Trace** dialog box is displayed. Set trace-related parameters, and click **Submit**.

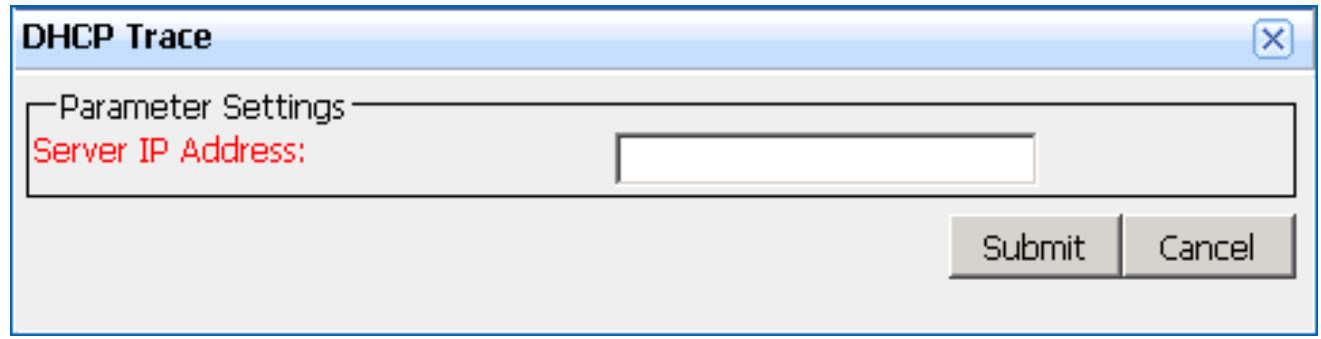

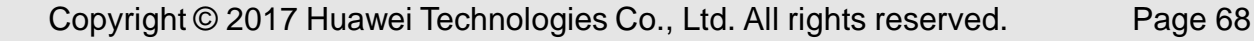

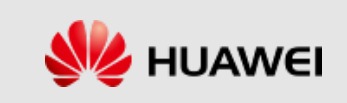

## **Creating SGmb Interface Trace**

- ⚫ Click **Trace** in the workspace.
- ⚫ Double-click **SGmb Interface Trace**. The **SGmb Interface Trace** dialog box is displayed. Set trace-related parameters, and click **Submit**.

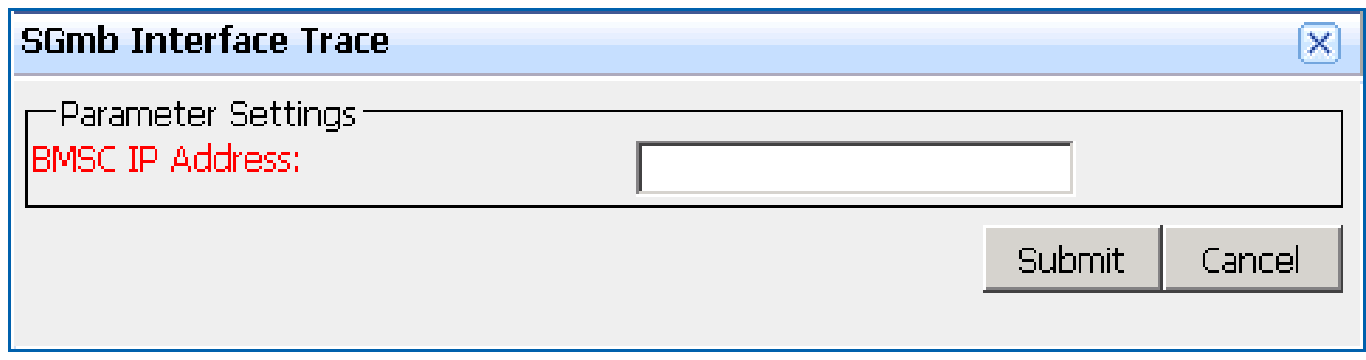

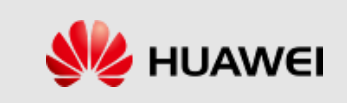

## **Creating M2 Interface Trace**

- ⚫ Click **Trace** in the workspace.
- ⚫ Double-click **M2 Interface Trace**. The **M2 Interface Trace** dialog box is displayed. Set trace-related parameters, and click **Submit**.

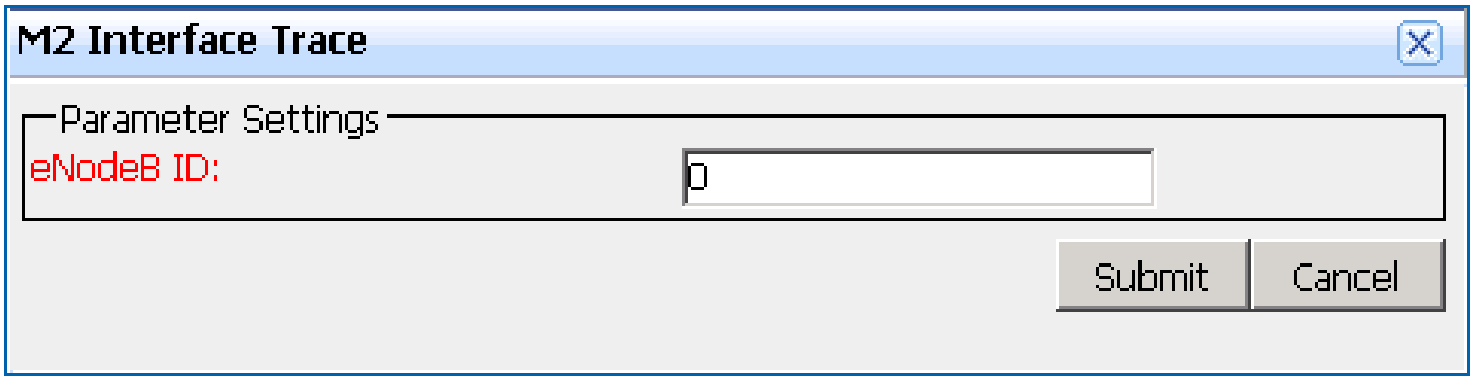

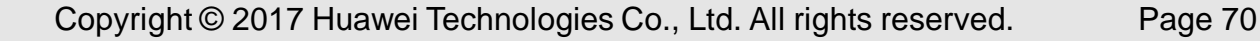

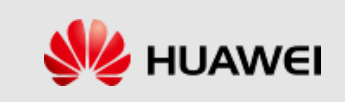

## **Creating M3 Interface Trace**

- ⚫ Click **Trace** in the workspace.
- ⚫ Double-click **M3 Interface Trace**. The **M3 Interface Trace**  dialog box is displayed. Set trace-related parameters, and click **Submit**.

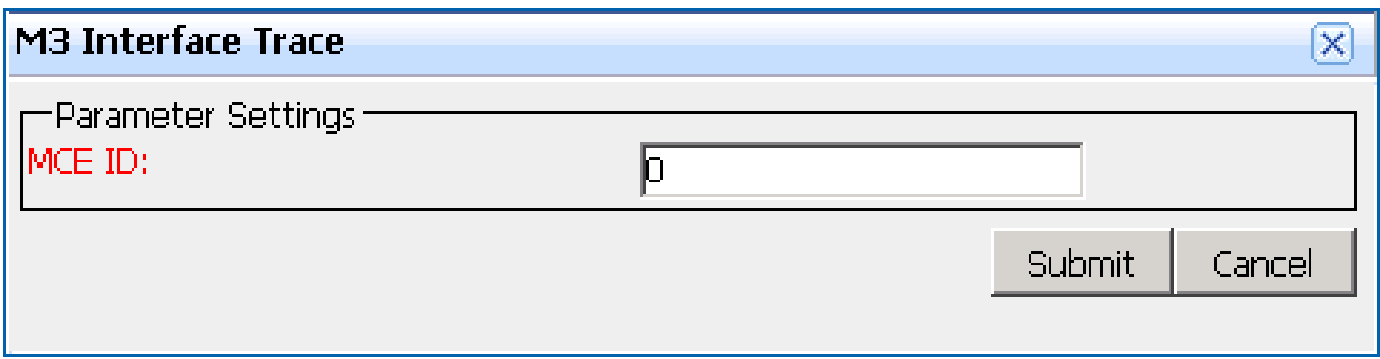

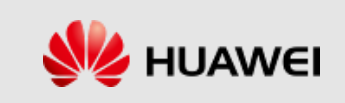

### **Creating Radius Trace**

- ⚫ Click **Trace** in the workspace.
- ⚫ Double-click **Radius Trace**. The **Radius Trace** dialog box is displayed. Set trace-related parameters, and click **Submit**.

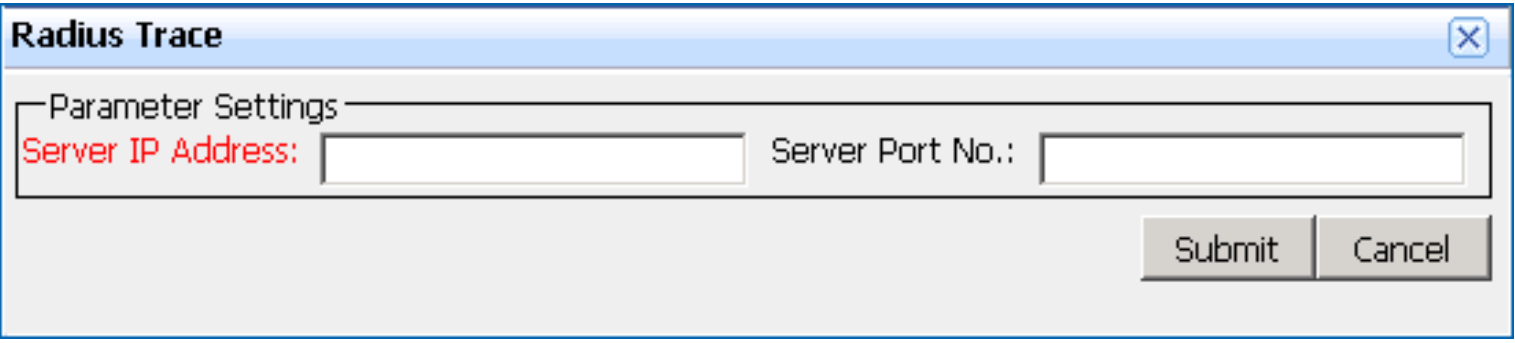

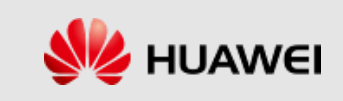
# **Creating PGW S5/S8 Interface Trace**

- ⚫ Click **Trace** in the workspace.
- ⚫ Double-click **PGW S5/S8 Interface Trace**. The **PGW S5/S8 Interface Trace** dialog box is displayed. Set trace-related parameters, and click **Submit**.

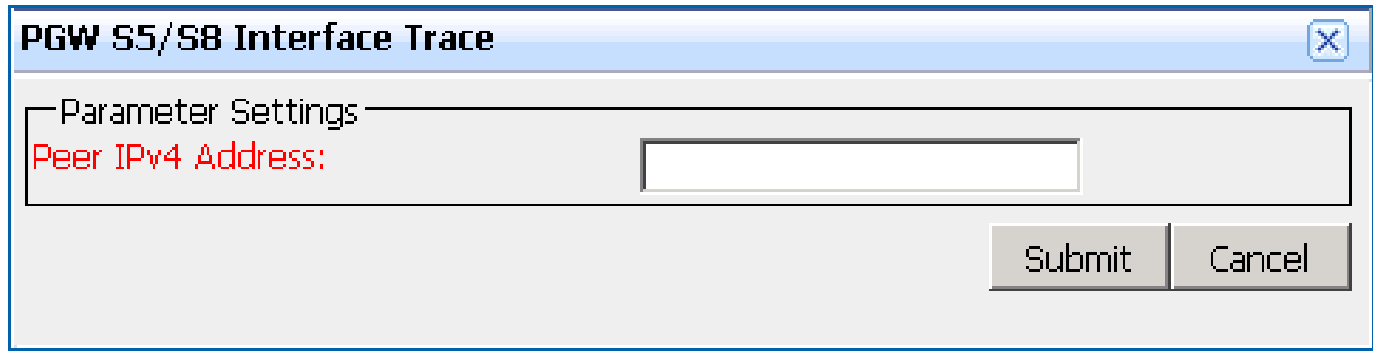

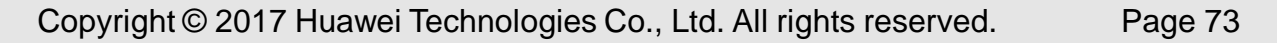

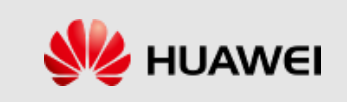

# **Creating SGW S5/S8 Interface Trace**

- ⚫ Click **Trace** in the workspace.
- ⚫ Double-click **SGW S5/S8 Interface Trace**. The **SGW S5/S8 Interface Trace** dialog box is displayed. Set trace-related parameters, and click **Submit**.

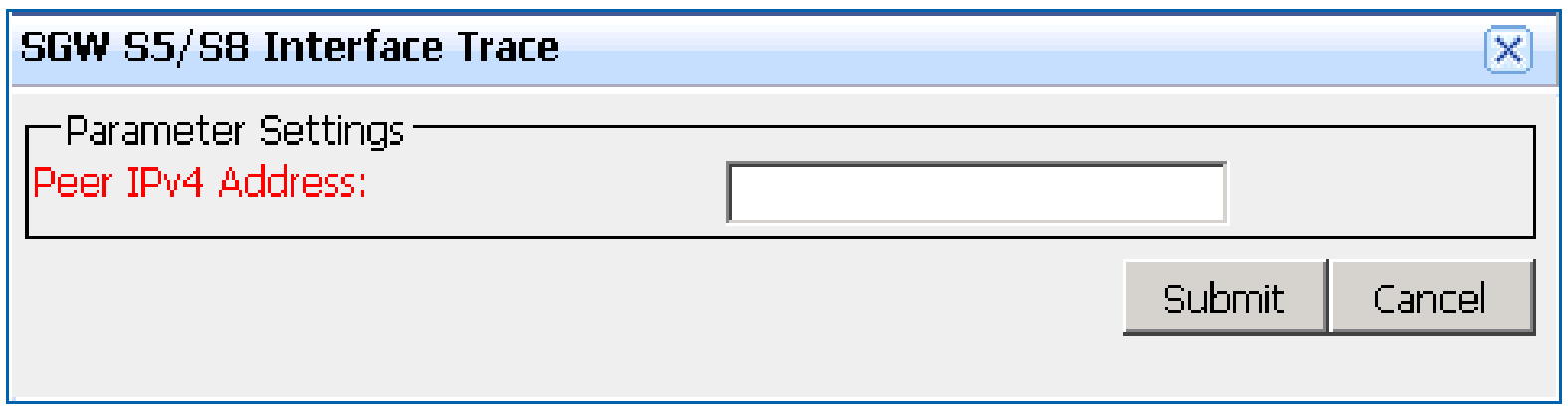

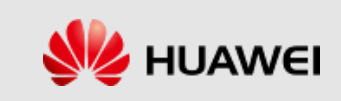

# **Creating Ga Interface Trace**

- ⚫ Click **Trace** in the workspace.
- ⚫ Double-click **Ga Interface Trace**. The **Ga Interface Trace**  dialog box is displayed. Set trace-related parameters, and click **Submit**.

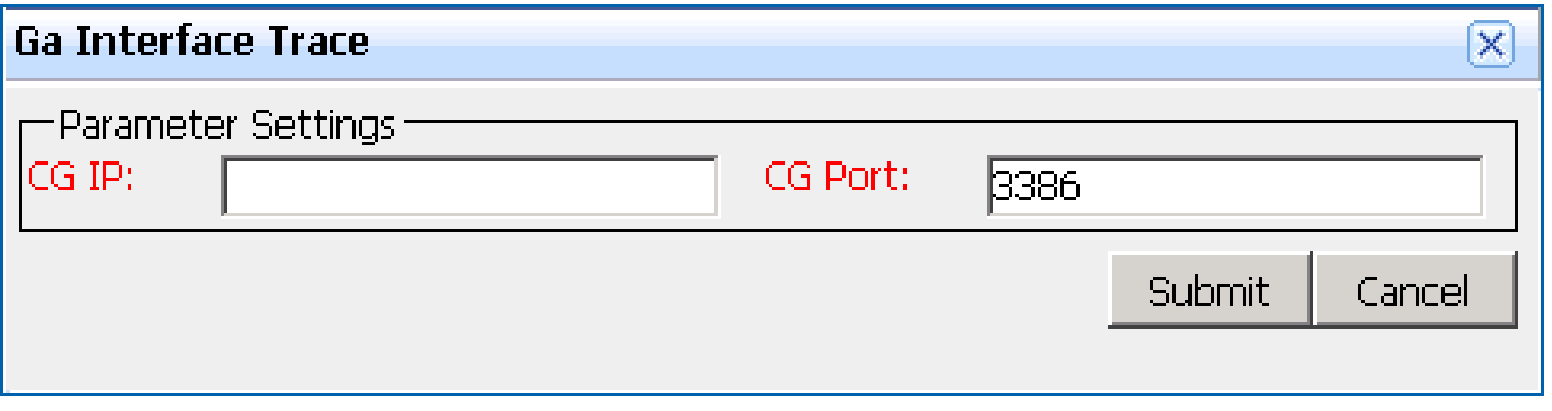

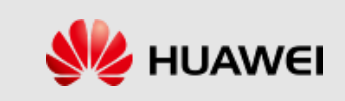

# **Creating User Trace**

- ⚫ Click **Trace** in the workspace.
- ⚫ Double-click **User Trace**. The **User Trace** dialog box is

displayed. Set trace-related parameters, and click **Submit**.

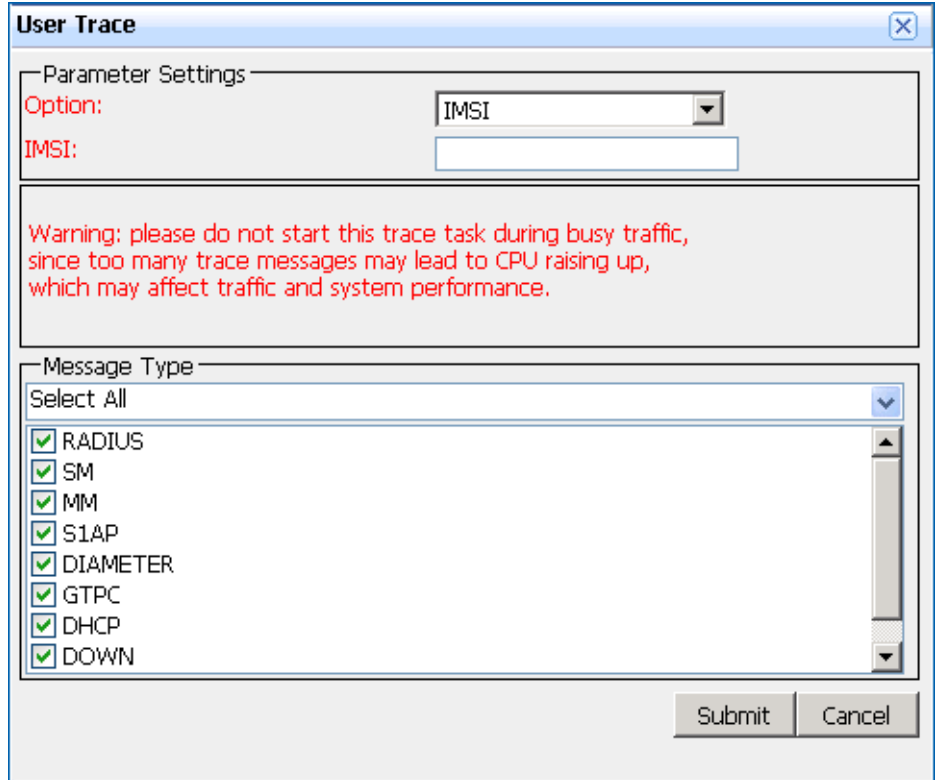

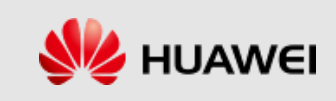

# **Creating eMBMS Session Trace**

- ⚫ Click **Trace** in the workspace.
- ⚫ Double-click **eMBMS Session Trace**. The **eMBMS Session**

**Trace** dialog box is displayed. Set trace-related parameters,

and click **Submit**.

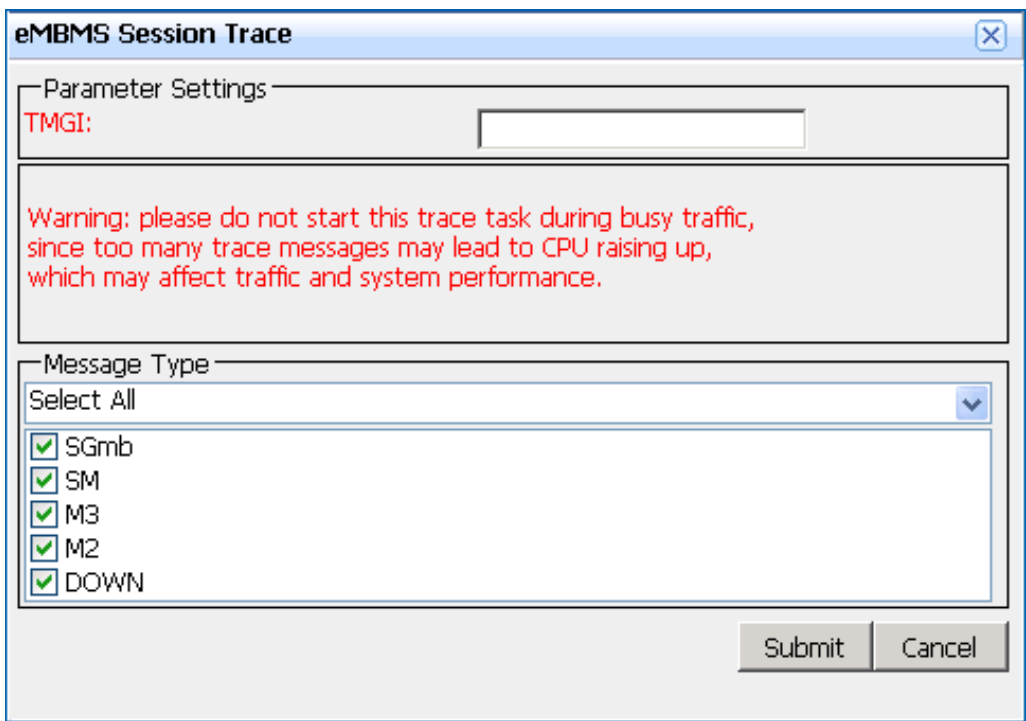

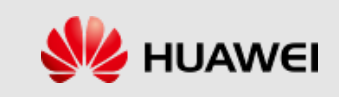

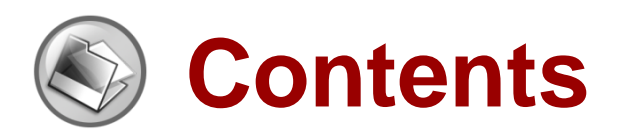

- ⚫ **eSE620X vESC O&M Management Overview**
- ⚫ **eSE620X vESC Alarm Management**
- ⚫ **eSE620X vESC Device Management**
- ⚫ **eSE620X vESC Software Management**
- ⚫ **eSE620X vESC Log Management**
- ⚫ **eSE620X vESC Message Tracing Management**
- ⚫ **eSE620X vESC Data Backup and Recovery**
- ⚫ **eSE620X vESC Performance Management**

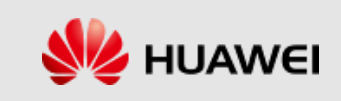

# **Backing Up Data**

- Before key configuration data adjustment, capacity expansion, and upgrade, back up the configuration data so that the data can be restored even when an operation fails.
- ⚫ Run the **BKP DB** command of the Node with **File Name**  specified to back up data to this file.
- ⚫ After the backup is completed, download the backup data to the local PC from the path contained in the command output.

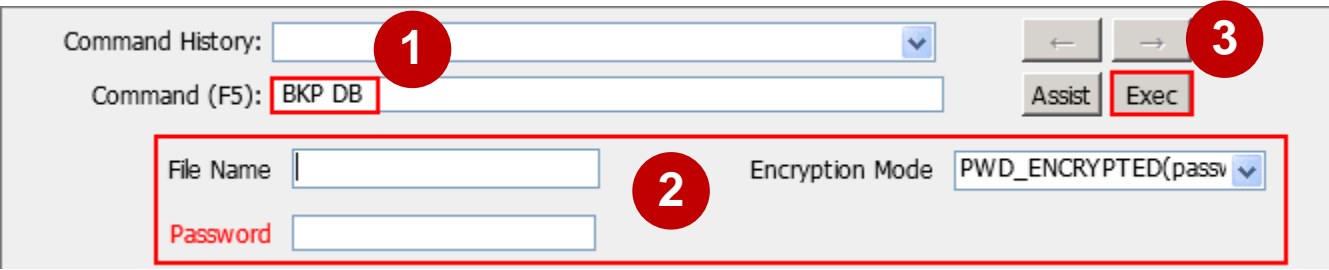

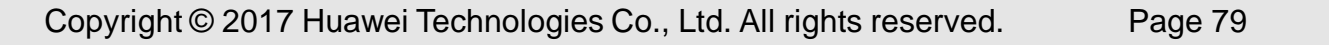

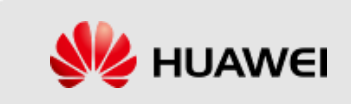

## **Restoring Data**

- ⚫ **Background**
- The eSE6201 Basic/eSE6203 Basic has been reinstalled.
- Data files to be restored exist on the eSE6201 Basic/eSE6203 Basic. If the files do not exist, upload the backup files to the **backupdb** directory of the eSE6201 Basic/eSE6203 Basic.
- The image file used during data backup exists on the eSE6201 Basic/eSE6203 Basic. If the image file does not exist, run the **DLD DEPLOYFILE** command of the Node to download the file.

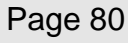

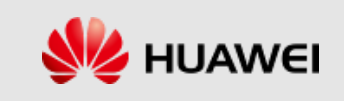

# **Restoring Data**

- ⚫ Run the **RTR DB** command of the Node with File Name specified and restore data in the specified file.
- After data restoration is completed on the eSE6201 Basic/eSE6203 Basic, run the **RTR DB** command of the Node on each VNF to restore data.
- ⚫ If **ALM-41388 Virtual Resource Data Inconsistency Alarm**  is reported after the data restoration is completed, handle the alarm according to the instructions provided in the alarm help. If VNF data loss occurs due to data restoration, run the **RTR DB** command on the corresponding VNFs to restore VNF data.

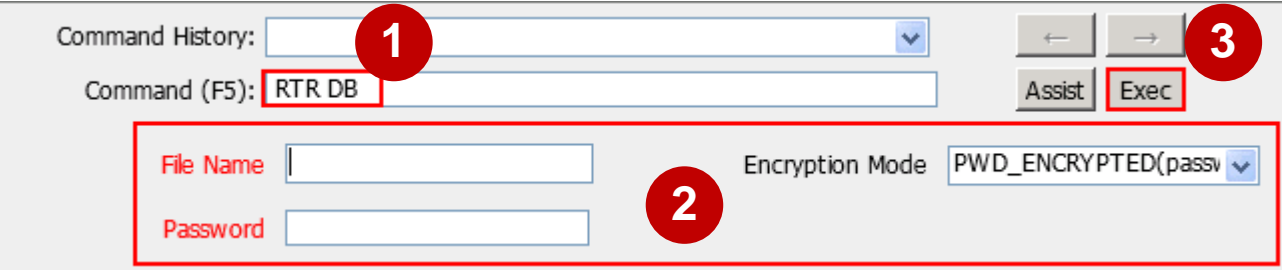

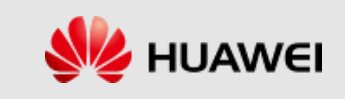

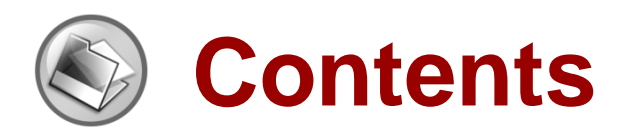

- ⚫ **eSE620X vESC O&M Management Overview**
- ⚫ **eSE620X vESC Alarm Management**
- ⚫ **eSE620X vESC Device Management**
- ⚫ **eSE620X vESC Software Management**
- ⚫ **eSE620X vESC Log Management**
- ⚫ **eSE620X vESC Message Tracing Management**
- ⚫ **eSE620X vESC Data Backup and Recovery**
- ⚫ **eSE620X vESC Performance Management**

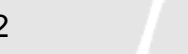

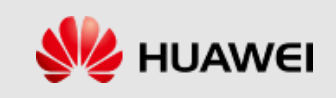

# **Definition of Performance Management**

- Performance management is a process in which a carrier evaluates the network performance of telecommunication devices and the effectiveness of NEs, and monitors and optimizes network performance. In performance management, a carrier performs the following:
	- Monitoring network running and service quality.
	- Removing faults.
	- Removing faults.
	- Planning network capacity and allocating network resources effectively.
	- Optimizing network performance indicators.

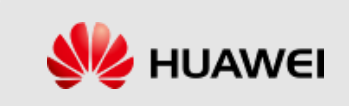

# **Applications of Performance Management**

The major applications of performance management are routine maintenance, performance monitoring, and network optimization.

- Routine maintenance
	- Enables you to detect the network abnormalities in time using threshold alarms to prevent faults from exacerbating.
	- Enables you to locate faults with certain measurement items of an NE.
- Performance monitoring

Enables the vESC to detect the bottleneck of the network load, improve the QoS, and explore the potential of the equipment.

⚫ Network optimization

Provides you with a data foundation for the network planning and network upgrade.

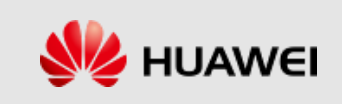

# Thank You

www.huawei.com